## SIEMENS

## 7XV5655-0BB00

Manual

C53000-G1176-C175-2

## Application Instructions Serial Modem

Modem for transmission of serial data or protocols from devices with an RS232/RS485/FO interface via Ethernet

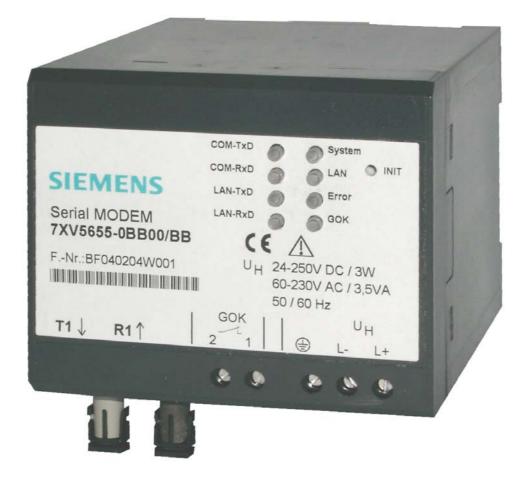

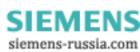

#### CONTENTS

| GENERAL INFORMATION                                    | 3 |
|--------------------------------------------------------|---|
| APPLICATION                                            | 3 |
| DESCRIPTION OF INTERFACES, DIP SWITCHES AND DISPLAYS11 | L |
| MOUNTING AND COMMISSIONING10                           | 6 |
| PRACTICAL SAFETY INFORMATION19                         | • |
| PREPARING THE OPERATING PC OR SERVICE NOTEBOOK20       | J |
| THE CONFIGURATION TOOL                                 | 4 |
| CONTROL COMMANDS4                                      | 5 |
| DESCRIPTION OF AT COMMANDS44                           | 7 |
| OVERVIEW OF REGISTERS                                  | 2 |
| DESCRIPTION OF REGISTERS                               | 3 |
| RESULT CODES                                           | D |
| OPTIMISING DATA TRANSFER                               | D |
| SETTING UP PASSWORD PROTECTION                         | 3 |
| SELECTING A PASSWORD-PROTECTED SERIAL MODEM64          | 1 |
| VALID IP ADDRESSES FOR CALL ACCEPT65                   | 5 |
| PIN ASSIGNMENT                                         | 6 |
| TECHNICAL DATA                                         | • |
| DIMENSIONS                                             | 4 |
| ORDERING INFORMATION                                   | 5 |

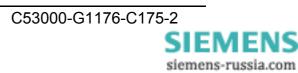

#### **General Information**

This manual contains the information that is necessary for proper and safe operation of the products described. This manual is intended for technically qualified personnel having received special training in, or having special knowledge of protection, measurement and control engineering, hereinafter called automation engineering. The knowledge and correct application of the warnings and instructions contained in this manual are prerequisites to safe installation and commissioning of this product, as well as to proper and safe operation and maintenance. Only qualified personnel as defined overleaf have the special knowledge required for correct interpretation of the general safety information and warnings given in this manual, and for their application to the task in hand. This manual is included in the scope of delivery. For reasons of clarity, however, it does not purport to contain every detail of all versions of the product described, nor can it deal with all possible cases of erection, operation or maintenance. If further information is desired or if special problems arise that are not treated adequately in this document, it is possible to obtain additional details from your local Siemens office or from the addresses stated on the back of this manual.

We should also like to point out that the contents of this product documentation are not part of any previous or existing agreement or legal relationship, nor are they apt to modify such an agreement or relationship. All obligations incurred by Siemens result from the purchase contract, which also contains the complete and solely applicable warranty conditions. Contractual warranty conditions are neither extended nor restricted by the contents of this document.

#### **Disclaimer of Liability**

We have checked the contents of this document and every effort has been made to ensure that the descriptions of both the hardware and software are as accurate as possible. However, since deviations cannot be ruled out entirely, we do not accept liability for complete conformity or for any errors or omissions.

The information given in this document is reviewed regularly and any necessary corrections will be included in subsequent editions. We are grateful for any improvements that you care to suggest.

Subject to technical modifications without notice.

Release 2.00.00

#### Copyright

Copyright © Siemens AG 2008. All rights reserved.

The reproduction, transmission or use of this document or its contents is not permitted without express written authority.

Offenders will be liable for damages. All rights, including rights created by patent grant or registration of a utility model or design, are reserved.

#### **Registered Trademarks**

SIPROTEC, SINAUT, SICAM and DIGSI® are registered trademarks of SIEMENS AG. Other designations in this manual might be trademarks whose use by third parties for their own purposes would infringe the rights of the owner.

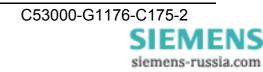

# ( )

#### **Statement of Conformity**

This product complies with the directive of the Council of the

European Communities on the approximation of the laws of the member states relating to electromagnetic compatibility (EMC Council Directive 2004/108/EC) and concerning electrical equipment for use within specified voltage limits (Low Voltage Directive 2006/95/EC).

This conformity has been proved by tests performed according to the Council Directives in agreement with the generic standards EN 61000-6-2

and EN 61000-6-4 (for EMC Directive) and with the standard EN 60255-6 (for Low Voltage Directive) by Siemens AG.

The device is designed and manufactured for application in industriel environment. The product conforms with the international standards of IEC 60255 and the German regulations of VDE 0435.

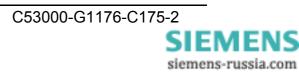

#### **Instructions and Warnings**

The information and warnings in this manual must be observed for your safety and to ensure an appropriate service life of the device.

The following terms and definitions are used:

|   | <b>DANGER</b><br>means that death, severe bodily injury or substantial material<br>damage <u>will</u> occur if the appropriate precautions are not taken.                                                                                   |
|---|----------------------------------------------------------------------------------------------------|
|   | Warning<br>means that death, severe bodily injury or substantial material<br>damage <u>could</u> occur if the appropriate precautions are not taken.                                                                                        |
|   | <b>Caution</b><br>indicates that minor bodily injury or material damage could result if<br>appropriate precautions are not taken. This applies in particular to<br>damage on or in the device itself and resulting consequential<br>damage. |
| 1 | <i>Note</i> contains important information about the product or a part of the document to which special attention is drawn.                                                                                                    |

#### Warning

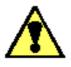

The 7XV5655-0BB00 is specifically intended for installation in a switchgear cubicle or distribution box.

After installation, the entire area around the terminals must be covered. Only then is the device sufficiently protected against impermissible contact with live parts.

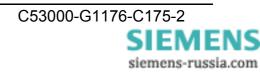

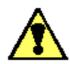

#### Warning!

Hazardous voltages are present in this electrical equipment during operation. Severe personal injury or property damage can result if the device is not handled properly.

Only qualified personnel should work on or around this equipment. The personnel must be thoroughly familiar with all warnings and maintenance procedures of this manual as well as the safety regulations.

Successful and safe operation of the unit is dependent on proper transportation, storage, erection and assembly and the observance of the warnings and instructions of the manual.

In particular, the general installation and safety regulations for work in power current plants (e.g. ANSI, IEC, EN, DIN, or other national and international regulations) must be observed.

Failure to observe these precautions can result in death, personal injury or serious material damage.

Never look into fibre-optic waveguide elements or the ends of the fibres.

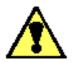

#### **Qualified Personnel**

for the purposes of this manual and the warnings on the product itself, are persons who are acquainted with the erection, installation, commissioning and operation of the device and who possess the appropriate qualifications for their task, such as

- Training and instruction to energise, de-energise, clear, earth and tag circuits and equipment in accordance with established safety practice.
- Training or instruction in accordance with established safety practice for care and use of certain safety equipment.
- Training in rendering first aid.

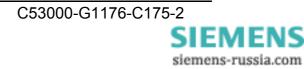

#### Scope of Supply

- Serial Modem, device for DIN rail mounting
- Gender changer, 9-way, male-male
- CD with manual, configuration tool, and Serial Modem driver
- Installation instructions

#### **Unpacking and Repacking**

The devices are packed at the factory to meet the requirements of IEC 60255–21.

Unpacking and repacking must be performed with the usual care, without force and only with the aid of suitable tools. Visually check the device immediately upon arrival for correct mechanical condition.

Please also always follow instructions if they are supplied with the device.

The shipping packaging can be reused in the same manner for further shipment.

The storage packaging of individual devices is not sufficient for shipping. If other packaging is used, the shock requirements acc. to IEC 60255–21–1 Class II and IEC 60255–21–2 Class 1 must be met.

The device should be in the final operating area for a minimum of two hours before the power source is first applied. This gives the device time to attain temperature equilibrium, thus avoiding dampness and condensation.

#### Storage

SIPROTEC® devices and associated assemblies should be stored in a dry and clean place. The device and its replacement modules must be stored within the temperature range -10 °C to +55 °C.

The relative humidity must not cause condensation or ice.

To avoid premature ageing of the electrolyte capacitors in the power supply unit, a temperature range of +10  $^{\circ}$ C to +35  $^{\circ}$ C (+50  $^{\circ}$ F to +95  $^{\circ}$ F) is recommended for storage.

After extended storage, the power supply of the device should be energised, approximately every two years, for one or two days to regenerate the electrolytic capacitors in the power supply unit. This should also be done before the device is put into service.

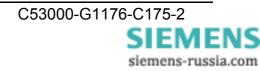

#### Application

#### **General Scope of Application**

The Serial Modem is designed for operation in industrial zones and substations.

The Serial Modem enables devices with serial interfaces (RS232, RS485, or FO) to convert data to the UDP protocol with error detection and correction and to transmit and receive it via a TCP/IP network. This allows devices without dedicated network ports to exchange data via the Ethernet.

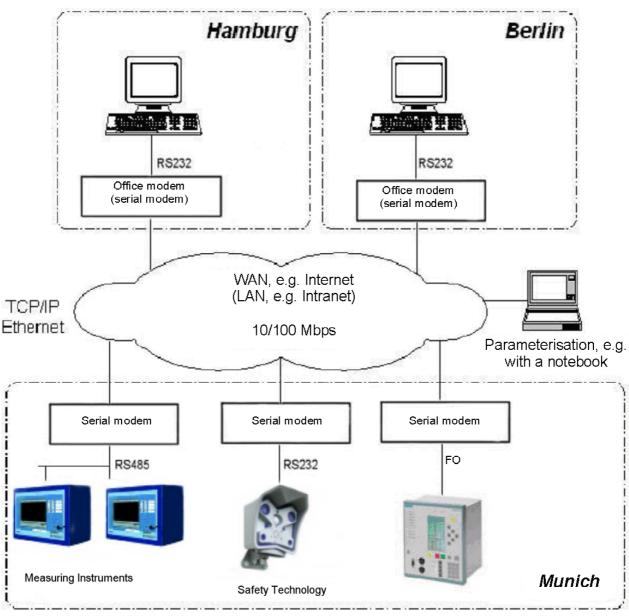

Fig. 1: General scope of application

You will find applications for use with  $\mbox{DIGSI}\ensuremath{\$}$  Remote in the Internet at www.siprotec.de / Applications / Remote control

siemens-russia.com

#### **Application in Substations**

A 7XV5655-0BB00 Serial Modem enables a protection unit to exchange serial data via an Ethernet network. The operating PC can also be linked to this Ethernet network via a 7XV5850 office modem or 7XV5655 Serial Modem.

The protection unit is connected to the Serial Modem via its serial interface. The serial interface types available are RS232 or RS485 (same connector), and FO (fibre optical). The serial data are converted to the UDP protocol as useful data in the Serial Modem and transmitted to the office modem via the Ethernet link.

The modem meets the requirement for standard compliant, uninterrupted transmission of serial DIGSI® or IEC 60870-5-103/101 frames via the network by listening into the serial frame traffic and sending the serial IEC telegrams via the Ethernet packed in blocks. Both full-duplex and half-duplex data transmission (RS485) are possible. The serial control lines are not supported. The connection is established between the IP address of the dialling office modem and the IP address of the substation modem and then configured with AT commands via the serial interface before selection of DIGSI®. The substation modem can be configured with password protection and, as an additional security feature, only permits access from certain IP addresses, for example, only from that of the office modem. The Serial Modem is addressed like a normal phone modem in DIGSI® Remote, except that instead of phone numbers IP addresses are set that can be assigned to each Serial Modem by the network administrator. There is a configuration tool contained in the scope of supply for this purpose.

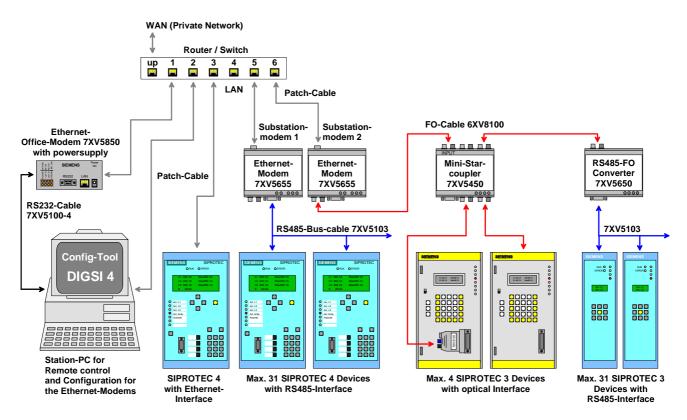

Fig. 2: Application in substations

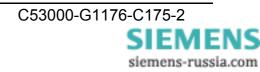

#### Features

- Protocol detection for VDEW / IEC60870-5-101/103 and DIGSI® protocol (similar to IEC60870-5-103), UDP protocol without error detection and correction
- RS232/RS485 (switchable port) or FO interface for data transfer and modem configuration.
- Serial baudrate and data format to the terminals can be set from 2400 Bd to 115.2 kBd with data formats 8N1, 8N2, 8E1.
- Reset to default values (factory settings) with INIT button: 9600 baud, 8N1
- An Ethernet interface (10BaseT) to the 10/100 Mbit network.
- DIP switch for RS232/RS485 selection and RS485 bus termination and FO idle state
- Enhanced security possible by password protection and IP address selection.
- LED displays for operating voltage and data traffic are located on the front panel
- DIN rail module in the plastic housing with integrated wide-range power supply unit (24 - 250 V DC and 60 - 230 V AC) permits connection to all common DC or AC power systems.
- Protective conductor (PE) connection
- Easy configuration with the configuration tool

#### **Description of Interfaces, DIP Switches and Displays**

The Serial Modem has the following connectors:

- A switchable RS232/RS485 interface (9-way SubD male connector)
- FO transmitter and receiver port with ST connectors
- Ethernet connector (10BaseT) for a 10/100 Mbit network
- DIP switches for RS232/RS485 switchover and RS485 termination and for setting the FO idle state
- AC/DC power supply and protective conductor (PE) connection via 3-way screw terminal

#### **Communications Interfaces**

The RS232/RS485 or FO interfaces are controlled internally by the same processor interface. The interface is selected via the DIP switches. You can choose between RS232 or RS485; the FO interface always works parallel with RS232 or RS485 at the transmitter end and is ORed with RS232/485 at the receiver end, that is, both streams of receive data are unlocked and are received and evaluated with equal priority. To rule out data collisions, the connected protection units are addressed selectively by DIGSI®. This is done via the address of the protection units.

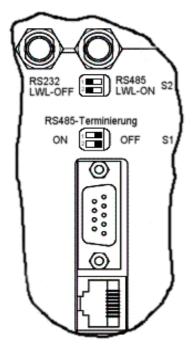

Fig. 3: Connectors and DIP switch positions / RS232

#### **RS232 Interface**

The terminal device (protection unit) (e.g. a SIPROTEC® 4 unit) or a further device from the Siemens accessory program (e.g. a 7XV5300 or 7XV5450 star coupler for operating two or more SIPROTEC® devices) can be connected directly to the RS232 port. The data is exchanged between the protection unit and the Serial Modem via this interface. Using a terminal program on the PC / notebook, e.g. "HyperTerminal" from WINDOWS®, it is possible to initialise the Serial Modem with AT commands.

To use the RS232 interface, DIP switch S2-1 must be set to RS232 and DIP switches S1-1+2 to (RS485 termination) OFF. The DIP switch for the FO idle state (S2-2) must be OFF.

**Note**: The factory settings for all interfaces are 9600 baud / data format 8N1. The settings are automatically adapted to the terminal device's interface by the application (e.g. DIGSI) on connection.

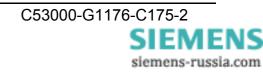

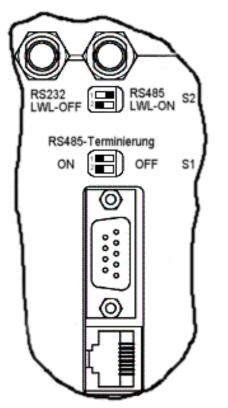

Fig. 4: Connectors and DIP switches / RS485

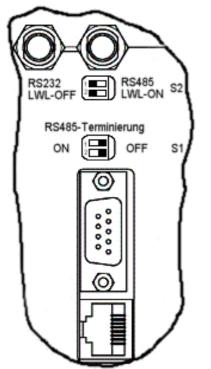

Fig. 5: Connectors and DIP switch positions FO

#### **RS485** Interface

The bus-capable RS485 interface provides a more noise-immune link than the RS232 interface. The data transfer rate is identical for both interfaces. The terminal device (e.g. SIPROTEC® 4 device) to be operated or up to 30 further bus-capable SIPROTEC® devices are connected directly to the RS485 port.

To use the RS485 interface, DIP switch S2-1 must be set to RS485. The position of DIP switches S1-1+2 depends on whether a RS485 termination is required or not (the termination is set to ON as the first or last device on the RS485 bus). The DIP switch for the FO idle state (S2-2) must be OFF (idle state = OFF). For RS485 mode\_half-duplex mode must be set using

mode, half-duplex mode must be set using the configuration tool (see p. 40 Modem Settings)!

#### **FO Interface**

The FO interface has a transmitter and receiver port with an ST connector. It is a noise-immune link and is used whenever especially high interference levels are to be expected in the operating environment or when equipotential bonding with the terminal device has to be avoided. The data transfer rate is that of the RS232 interface. The terminal device (e.g. a SIPROTEC® 4 unit) or a further device from the Siemens accessory program (e.g. 7XV5300 or 7XV5450 star coupler for operating two or more SIPROTEC® devices) can be connected directly to the FO port.

**Note**: The FO interface is always active with the RS232 interface; the DIP switch (FO-OFF/FO-ON) only sets the idle state.

siemens-russia.com

To use the FO interface, DIP switch S2-2 must be set to match the FO idle state of the communications partner (ON or OFF). DIP switch S2-1 for RS232/485 selection must be set to RS232. DIP switches S1-1 and S1-2 must be set to OFF (see Fig. 5). On SIPROTEC units, the idle state is preset to OFF. This is also the as-delivered state of the Serial Modem.

## The 9-way RS232 interface can be used in parallel. If it is not, please cover it with the red protective cover supplied !

If the FO interface is not used, it must also be covered with the protective covers supplied.

#### Ethernet Interface (10BaseT)

The Ethernet interface 10BaseT (RJ45) is connected via an Ethernet patch cable (1:1, not cross-over) directly to the output of a router or switch. The data packed in the TCP/IP protocol are transmitted to and received from the Ethernet via this interface.

Using the configuration tool on a PC with an Ethernet interface and a cross-over Ethernet patch cable it is possible to configure the Serial Modem, too.

The configuration tool is included in the scope of supply.

#### **Auxiliary Voltage**

The auxiliary voltage  $V_{aux}$  (AC/DC) and the protective earth conductor (ground) are connected via three terminals. The wide-range power supply unit has reverse polarity protection (terminals L+ and L- could be swapped in AC and DC operation) and can be used in substations with substation batteries, for example. It features double or reinforced insulation and backs up the auxiliary voltage for >50ms.

#### **DR Contact**

The isolated DR contact (device run) is for signalling faulty device states. The device internally monitors the supply voltage and proper functioning of the device. The contact is open in the normal operating state and closes on faults and auxiliary voltage failure. It is connected via two terminals (DR 1+2).

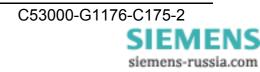

#### **INIT Button**

The INIT button is for resetting the modem to its factory (default) settings and should only be operated by technically qualified personnel.

It can be used to set a defined baudrate locally for service work. The default baudrate is 9600 8N1. The modem also outputs a reset string with the date and version number of the firmware on its serial interface (RS232 / RS485 / FO).

This reset string can be read by a terminal program (e.g. HyperTerminal in Windows) on a connected PC. The serial interface of the PC must be set to the default baudrate.

After you have operated the INIT button, the baudrate set at the communications partner must also be adjusted, otherwise communication would no longer be possible.

You do not need to use the INIT button if you know the baudrate!

Operating the INIT button does not change any settings relevant to security such as IP addresses or passwords!

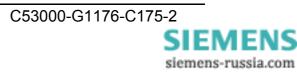

#### **Meaning of Displays**

The LEDs indicate the state of the device and have the following meaning:

| SIEMENS                          | LAN-TXD                                                                 |
|----------------------------------|-------------------------------------------------------------------------|
| Serial Modem<br>7XV5655-0AB00/BB |                                                                         |
| FNr.: BF0123456789               | U <sub>H</sub> 24-250V DC / 2,5W<br>60-230V AC / 14VA<br>GOK 50 / 60 Hz |
| T1↓ B1↑                          | 2 1 	 UH                                                                |
|                                  | 00 000                                                                  |
|                                  |                                                                         |
|                                  |                                                                         |

Fig. 6: Connectors, displays (LEDs) and INIT button

- DR Device run: switched on, operating voltage OK device operational
- System Slow flashing (approx. 1Hz): no connection to the terminal device fast flashing (approx. 2Hz) : connection with the terminal device up (CONNECT)
- LAN Physical connection with the network is up
- LAN RxD Receive data packets from the Ethernet
- LAN TxD Transmit data packets to the Ethernet
- **COM RxD** Receive data on the serial line from the terminal device (RS232/485 or FO)
- **COM TxD** Transmit data on the serial line to the terminal device (RS232/485 or FO)
- **ERROR** Error on the serial line (RS232/485 or FO)

#### **Mounting and Commissioning**

This section is intended for experienced commissioning technicians. They must be familiar with the commissioning of protection and control systems, with the management of power systems and with the relevant safety rules and standards. Some hardware adaptations to the system data may be necessary. For primary tests, the connected protection unit must be switched on.

#### General

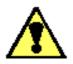

## Warning of improper transport, storage, installation or erection of the device

Failure to observe these precautions can result in death, personal injury, or substantial material damage.

Problem-free and safe use of this device depends on proper transport, storage, installation and erection of the device taking into account the warnings and instructions in this manual.

In particular, the general installation and safety regulations for work in power current equipment (e.g. ANSI, IEC, EN, DIN, or other national and international regulations) must be observed.

#### **Mounting Instructions**

Devices for DIN rail mounting are only permitted for operation in enclosed housings or cubicles, or must only be installed in locations that are accessible only to qualified personnel.

The DIN rail housing is intended for mounting on a symmetrical mounting rail acc. to EN 60715.

For mounting, the device is swung downwards onto the DIN rail, pressed downwards, and snapped on by pressing backwards. The connection is released by lifting the locking element on the underside of the device using a flat screwdriver to loosen it from the mounting rail. The device can then be lifted off the DIN rail in the opposite direction to the snap-on movement.

The data lines for electrical interfaces, e.g. RS232 or RS485, must be routed in screened, earthed cables.

The FO cables must comply with the connection standard of the device (tech. data).

The mounting location must be as free from vibration as possible. The permissible ambient temperature (working and function temperature) must be observed (see Technical Data).

Operation outside the function temperature range or in environments with increased air pollution can cause malfunctions, failure, and destruction of the device (note the IP class of the device).

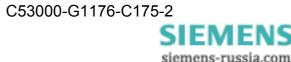

#### **Connecting the Device**

This describes connecting all data and power supply lines that are necessary for safe operation.

In the case of electrical installation, follow the rules governing erection of power current equipment.

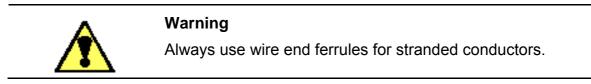

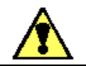

#### Warning

Never look into fibre-optic waveguide elements or the ends of the fibres.

Please observe the permissible bending radii of the optical fibre waveguide (manufacturer data).

Bending cables to a smaller radius than the minimum bending radius can destroy the FO fibres.

#### **Auxiliary Power Connection**

The contacts for the operating voltage are made via the terminals on the top of the device. The assignment of terminals is to be found in this manual.

The operating voltage of the device must be protected with an external disconnection device including a fuse and identified as such. The fuse selected must be suitable for the cross-section of the connection wires or for the cubicle wiring. (For the fuse value, see the Technical Data.)

| Screw terminal connection                                                   | Solid or stranded conductors with wire end ferrules<br>for conductor cross-sections 0.25 mm <sup>2</sup> to 2.5 mm <sup>2</sup> .<br>The dielectric strength of the connecting wires must<br>be at least 300 V AC. |  |
|-----------------------------------------------------------------------------|----------------------------------------------------------------------------------------------------|--|
|                                                                             | Stripping length: up to 8 mm                                                                                                    |  |
| Minimum cross-section of the wires for auxiliary voltage and earth (ground) | 1.5 mm <sup>2</sup>                                                                                                    |  |
| Nominal conductor cross-section                                             | 2.5 mm <sup>2</sup> , rigid conductor or with wire end ferrule                                                                                                    |  |
| Tightening torque                                                           | 0.5 Nm                                                                                                    |  |

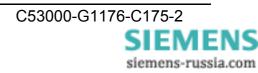

#### Connection to the Sub D connector

The Sub D connector must be screwed tight after connection. The pin assignment is to be found in this manual (page 66 ff).

#### **Ethernet Connection**

The Serial Modem is connected to the network, i.e. a router or switch, using a patch cable via the RJ45 (10BaseT) connector.

The dielectric strength of the Ethernet cable must be at least 300 V AC.

OR

The Serial Modem is connected directly to the operating PC using a cross-over patch cable via the RJ45 connector.

The "link LAN" LED indicates correct connection with the Ethernet. If that is not the case, check the network connection or network cable.

Cat5 cables (or better) must be used.

#### Commissioning

Check whether the operating data match the values on the rating plate. Do not make any changes on the device that are not described in this manual.

Plug in the connecting cable for the RS232/RS485 and screw it tight or plug in the FO cable and secure it. If you are not using the Sub D connector for RS232/RS485, attach the red cover supplied.

Set the DIP switches for serial mode (RS232 / 485 / FO).

#### **Maintenance and Cleaning**

The device is maintenance-free. Use only a dry cloth for cleaning. Never use liquid or aerosol cleaning agents.

#### Do not use liquids of any kind for cleaning.

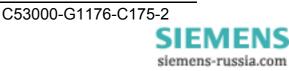

#### **Practical Safety Information**

As is the case for all electrical equipment, there are some basic safety precautions to be taken. These safety precautions are primarily for your own safety but also prevent damage to the device.

Settings not described in the manual and changes to the device electronics must only be carried out by an authorised vendor.

Read the device manual carefully and keep it close at hand.

#### Make sure that ...

- The device is always connected to earth (ground)
- The device is never placed near a heater or the air outlet of an air-conditioning unit.
- The device is never exposed to direct sunlight.
- The device never comes into direct contact with liquids of any kind. Never use liquids in the vicinity of the device.
- Opening the housing can lead to electric shock and other damage. Never make any changes to the device that are not described in this manual. Doing so could damage the device and you would have to pay for the repairs.

#### Make sure that ...

- The mains supply values are the same those stated on the power supply unit. If in doubt, contact your supplier.
- The mains is protected against surges and other disturbances.
- The maximum power rating of the connected cables is not be exceeded and conductors have the required minimum cross-section.
- All connected cables are protected against damage.
- A damaged mains cable is replaced immediately.
- The line-side fuse is removed before cleaning the device to ensure complete disconnection from the power source and precautions are taken that prevent unintentional reconnection.

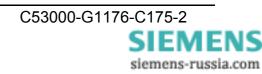

#### Preparing the Operating PC or Service Notebook

Before commissioning the Serial Modem, you must take the following precautions on the operating or service notebook.

#### • Installation of the Modem Driver

To operate the Serial Modem in a WINDOWS® application requiring a dial-up link, the modem driver must first be installed in the WINDOWS® Control Panel.

This requires the operating system WINDOWS® 2000 or WINDOWS® XP SP1 (Home / Professional).

The modem driver "ipetherModem\_v2.inf" for the Serial Modem is to be found on the enclosed DVD " SIPROTEC DOWNLOAD-AREA offline " under "Accessories / 7XV5655 / Driver".

#### • Installing the Configuration Software

For easy modem configuration using the configuration tool, the tool must be installed on the operating PC from the enclosed **SIPROTEC DOWNLOAD-AREA offline** " under "Accessories **\ 7XV5655 \ Configtool**".

There are two ways of configuring the Serial Modem using the configuration tool via the Ethernet interface.

- 1. The modem is connected directly to the operating PC using a cross-over patch cable. After you have started the configuration tool, the connected modem is found automatically and can be configured.
- 2. The modem is connected with a patch cable to a hub or switch in an existing network to which the operating PC is also connected. After you have started the configuration tool, all connected modems are found automatically and can be configured. To configure modems that are in another network segment (e.g. behind a router), they must be located in the network by manually entering the IP address.

#### • Configuring the Ethernet Interface of the Operating PC

For the operating PC to be able to communicate with the Serial Modem, the Ethernet interface of the operating PC must be configured accordingly.

#### Using a Terminal Program via the Serial Interface of a PC

The terminal program (e.g. "HyperTerminal" in WINDOWS®) is required to make all settings relevant to security such as password protection and the valid IP addresses for call acceptance. These settings can only be activated or changed via the local RS232 interface using a terminal program, i.e. not via the Ethernet and also not locally via the Ethernet interface.

The "HyperTerminal" program can be started in WINDOWS® with the "**Start**" button, then "**Programs / Accessories / Communications**".

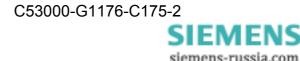

#### Installing the Modem Driver

Before you can use the Serial Modem in a WINDOWS® application, the modem driver must first be installed in the WINDOWS® Control Panel.

The modem driver **ipetherModem\_v2.inf** for the Serial Modem is to be found on the enclosed DVD **SIPROTEC DOWNLOAD-AREA offline** " under "**Accessories \ 7XV5655 \ Driver**".

This requires the operating system WINDOWS® 2000 or WINDOWS® XP (Home / Professional).

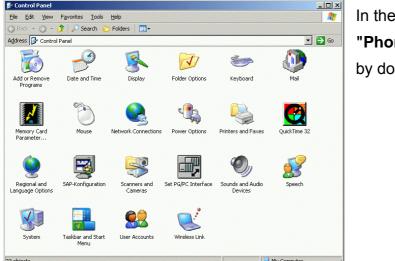

In the Control Panel, select **"Phone and Modem Options"** by double-clicking the icon.

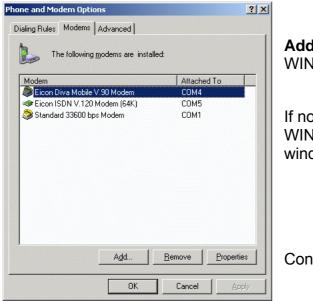

**Add...** installs a new modem driver in in WINDOWS®.

If no modem driver has been installed yet, WINDOWS® automatically offers an installation window.

Continue with **OK**.

New firmware and manuals under: www.siprotec.de / Accessories / 7XV5655

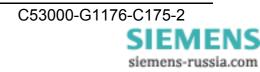

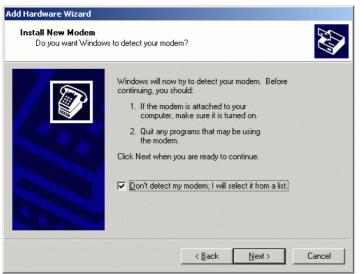

The modem must be selected manually.

This is done by placing a checkmark in the

Don't detect my modem; I will select it from a list

checkbox.

Add Hardware Wizard Install New Modem Select the manufacturer and model of your modem. If your modem is not listed, or if you have an installation disk, click Have Disk. Manufacturer Models -(Standard Modem Types) Communications cable between two computers Eicon Networks Representation of the set was a set of the set of the s 🕏 Standard 300 bps Modem 💱 Standard 1200 bps Modem -Chandard 2400 bea Made Have Disk. 💱 This driver is digitally signed. Tell me why driver signing is important < Back Next > Cancel

Click Next >.

Install a new modem from **Have Disk...** 

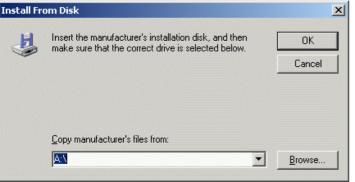

Select the correct

drive (Copy manufacturer's files from)

and go to the driver disk with the modem driver with

Browse...

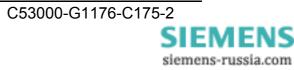

| Datei Bearbeite | en <u>A</u> nsicht <u>F</u> avoriten E <u>x</u> tras <u>?</u> |                              |           |                        |
|-----------------|---------------------------------------------------------------|------------------------------|-----------|------------------------|
| 🔇 Zurück 🝷 🌘    | 🕽 🕤 🏂 🔎 Suchen 🌔 Ordner                                       | 🗟 🕅 🗙 🗐 🛄 🖬                  |           |                        |
| Adresse \acc    | essories\7XV5655\Configtool                                   |                              |           | 💌 芛 Wechseln z         |
| Ordner          | ×                                                             | Name 🔺                       | Größe     | Тур                    |
|                 | 🗉 🚞 7XV5550 🛛 🔺                                               | 强 autorun.inf                | 1 KB      | Setup-Informationen    |
|                 | 🗉 🧰 7XV5650                                                   | dotnetfx.exe                 | 23.698 KB | Application            |
|                 | 🗉 🚞 7XV5651                                                   | 🢁 settings.ini               | 1 KB      | Configuration Setting: |
|                 | 🗉 🧰 7XV5652                                                   | 🔁 setup.exe                  | 52 KB     | Application            |
|                 | 🗉 🚞 7XV5653                                                   | 💭 siemens.ico                | 75 KB     | Icon                   |
|                 | 🗉 🧰 7XV5654                                                   | 🐻 Siemens.ipEther.Config.msi | 812 KB    | Windows Installer-P    |
|                 | 🖃 🚞 7XV5655                                                   |                              |           |                        |
|                 | 🗉 🧰 Catalog 👘                                                 |                              |           |                        |
|                 | Configtool                                                    |                              |           |                        |
|                 | 🗉 🚞 Download 📃                                                |                              |           |                        |
|                 | 🗉 🧰 Driver                                                    |                              |           |                        |
|                 | 🗉 🚞 Firmware                                                  |                              |           |                        |
|                 | 🗉 🚞 Manual                                                    |                              |           |                        |
|                 | 🗉 🚞 7XV5662                                                   |                              |           |                        |
|                 | 🗉 🚞 7XV5664                                                   |                              |           |                        |
|                 | 🗉 🧰 7XV5700 📃                                                 |                              |           |                        |
|                 |                                                               | <                            |           |                        |

The modem driver is on CD Manuals\_7XV5 in path Accessories \ 7XV5655 \ Driver \ ...

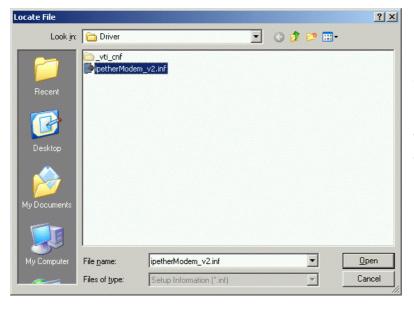

Select the driver file ipetherModem\_v2.inf and Open

| 4 | Insert the manufacturer's installation disk, and then make sure that the correct drive is selected below. | OK<br>Cancel | Continue with<br><b>OK</b> |
|---|----------------------------------------------------------------------------------------------------|--------------|----------------------------|
|   | Copy manufacturer's files from:                                                                           | Browse       |                            |

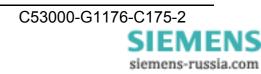

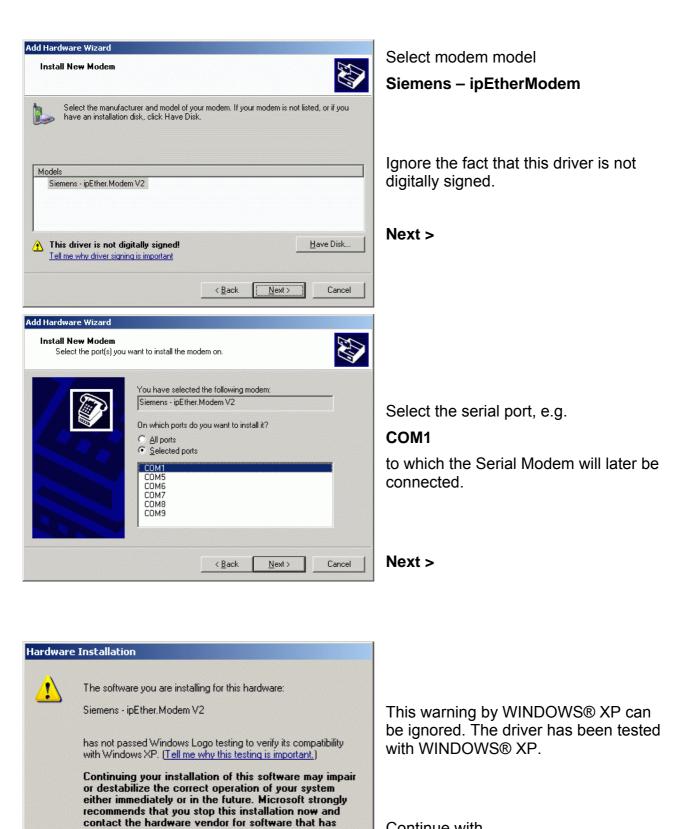

STOP Installation

Continue with Continue Anyway

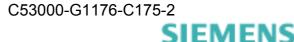

siemens-russia.com

passed Windows Logo testing.

Continue Anyway

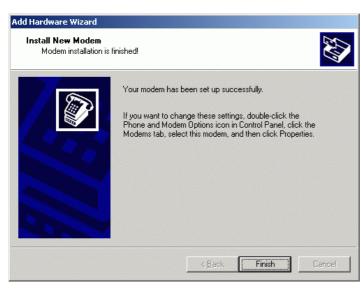

Installation is completed with **Finish** 

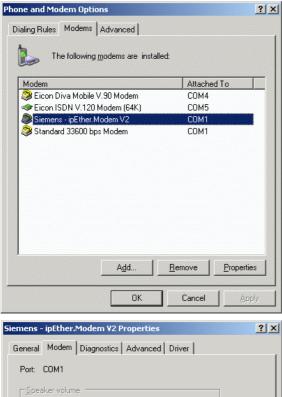

-

ΟK

Cancel

Overview of the installed modem drivers in WINDOWS®.

With **Properties**, you can check settings of the selected modem and change them.

Here you can set the maximum baudrate to the end device.

## Please follow the application instructions for DIGSI 4 !

(enclosed CD \ **Accessories** \ 7XV5655 or under : www.siprotec.de / Applications / Remote control)

The modem that is connected can be displayed under **Diagnostics** with its baudrate (default 9600 8N1).

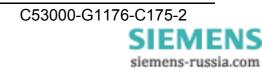

Low

-<u>Maximum Port Speed</u>

Dial Control

9600

☐ Wait for dial tone before dialing

#### Installing the Configuration Tool

For easy **exe**" file modem configuration using the configuration tool via the Ethernet interface, the tool must be installed on the operating PC from the enclosed DVD **"SIPROTEC DOWNLOAD-AREA offline**" under **"Accessories \ 7XV5655 \ Configtool \ Setup.exe**".

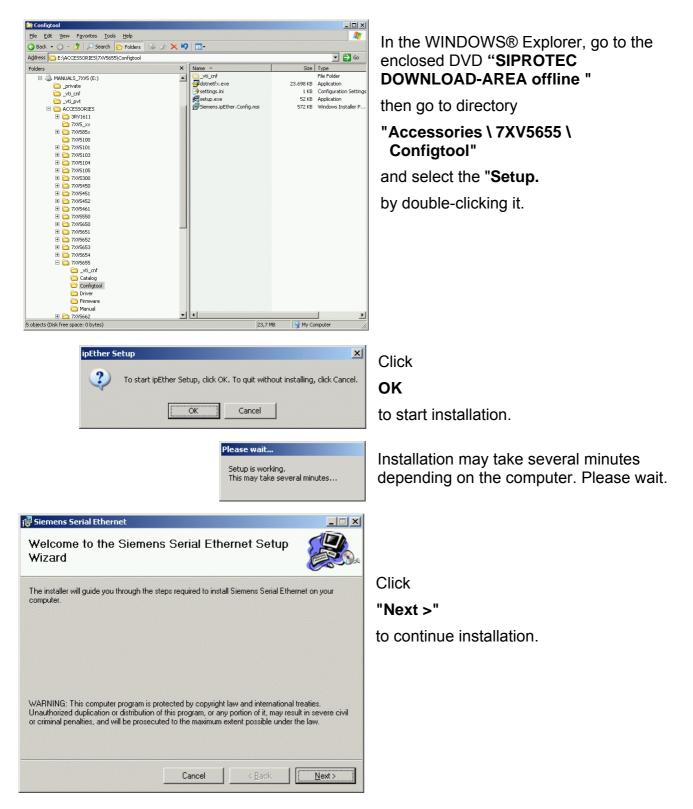

siemens-russia.com

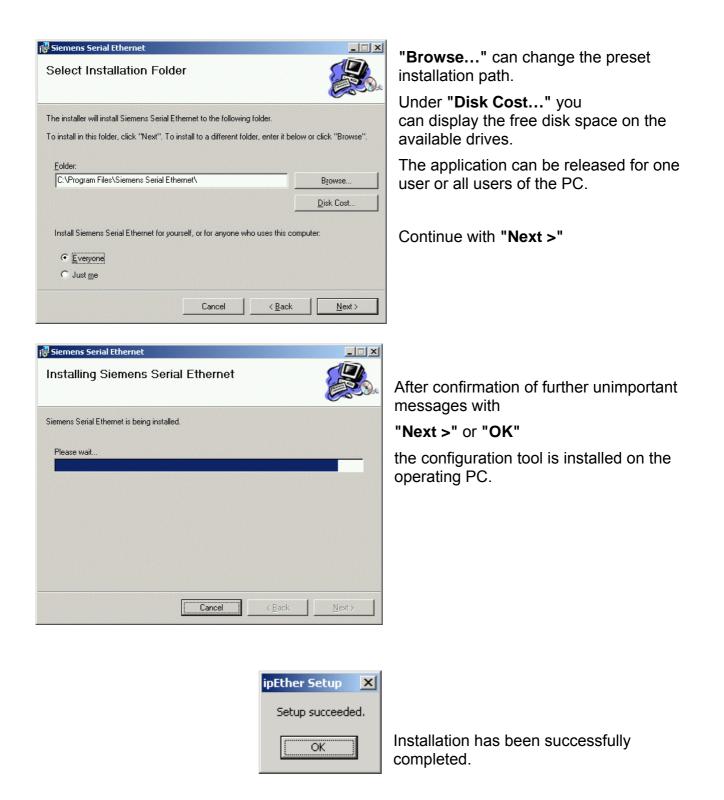

The configuration program can now be started with the WINDOWS® "Start" button under "Programs  $\rightarrow$  Siemens  $\rightarrow$  ipEther.Configuration  $\rightarrow$  ipEther Config Tool"

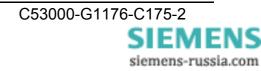

#### Configuring the LAN Interface of the Operating PC

There are two ways of configuring the Serial Modem on a PC using the configuration tool via its Ethernet interface:

#### Direct PC <-> modem LAN connection with "cross-over patch cable"

The modem is connected directly to the operating PC using a cross-over patch cable. The LAN interface of the computer must be assigned a fixed IP address for this purpose.

*Note:* If the computer is operated in a company LAN, a variable IP address is usually assigned by the server (see next section). If the Serial Modem is to be configured directly via the cross-over cable with this computer, a fixed IP address must be assigned to this computer for this time.

| Setwork Connections                          |                            |                     |                         | _ 🗆 🗵                 |  |
|----------------------------------------------|----------------------------|---------------------|-------------------------|-----------------------|--|
| File Edit View Favorites Tools Advanced Help |                            |                     |                         |                       |  |
| 🕒 Back 🔹 🕤 👻 🏂 🔎 Search 🌔 F                  | Folders   🕼 🎯 🗙 🍤   [      | <b></b>             |                         |                       |  |
| Address 🛸 Network Connections                |                            |                     |                         | 💌 🄁 Go                |  |
| Name                                         | Туре                       | Status              | Device Name             | Phone # or Host Ad( 🔺 |  |
| Dial-up                                      |                            |                     |                         |                       |  |
| 🍃 CORINA                                     | Dial-up                    | Disconnected        | Standard 33600 bps Mod  | 0                     |  |
| 🍃 CORINA                                     | Dial-up                    | Disconnected        | Standard 33600 bps Mod  | 0                     |  |
| ► DFÜ-SIPROTEC                               | Dial-up                    | Disconnected        | Standard 33600 bps Mod  | 0                     |  |
| LAN or High-Speed Internet                   |                            |                     |                         |                       |  |
| Local Area Connection                        | LAN or High-Speed Internet | Network cable unplu | Intel 8255x-based PCI E | <b>_</b>              |  |
| •                                            |                            |                     |                         |                       |  |
| 5 objects                                    |                            |                     |                         | 1.                    |  |

| 📙 Local Area Conne | ction Sta       | atus   |              | <u>? ×</u> |
|--------------------|-----------------|--------|--------------|------------|
| General Support    |                 |        |              |            |
| Connection         |                 |        |              |            |
| Status:            |                 |        | Connected    |            |
| Duration:          |                 |        | 00:06:02     |            |
| Speed:             |                 |        | 10.0 Mbps    |            |
| Signal Strength:   |                 |        |              |            |
| - Activity         | Sent -          | - 21 - | — Received   |            |
| Packets:           |                 | 38     | 12           |            |
| Properties         | <u>D</u> isable |        |              |            |
|                    |                 |        | <u>C</u> los | e          |

Select the appropriate "Local area connection" under "Network connections".

In the "Local area connection status" window, click the

#### "Properties"

button to switch to the local area connection settings.

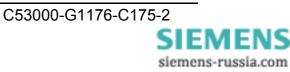

| ocal Area Connection Properties                                                                                                    |                                                                         |
|----------------------------------------------------------------------------------------------------|-------------------------------------------------------------------------|
| eneral Authentication Advanced                                                                                                    | The IP address is set under                                             |
| Connect using:                                                                                                    | "Internet Protocol (TCP/IP)"                                            |
| 🕮 Intel 8255x-based PCI Ethernet Adapter (10/100)                                                                                                    | · · ·                                                                   |
| Configure                                                                                                    | by clicking the                                                         |
| his connection uses the following items:                                                                                                    | "Properties"                                                            |
| <ul> <li>✓ Isotation Microsoft Networks</li> <li>☐ Eacfilt Driver</li> <li>☐ File and Printer Sharing for Microsoft Networks</li> <li>✓ Thernet Protocol (TCP/IP)</li> </ul>          | button.                                                                 |
| I <u>n</u> stall Uninstall P <u>r</u> operties                                                                                                    | A checkmark in                                                          |
|                                                                                                    | "Show icon in notification area when connected "                        |
|                                                                                                    | has an icon display the status of the                                   |
| Show icon in notification area when connected                                                                                                    | connection in the notification area.                                    |
| eneral four can get IP settings assigned automatically if your network supports his capability. Otherwise, you need to ask your network administrator for he appropriate IP settings. | To assign a fixed IP address, select "Use the following IP address"     |
| C Obtain an IP address automatically                                                                                                    | Linder "ID eddresses", enter a free IF                                  |
| Use the following IP address:     IP address:     192 . 168 . 10 . 100                                                                                                    | Under "IP address:", enter a free IF address for private networks, e.g. |
| Sybnet mask: 255 . 255 . 0                                                                                                    | 192.168.10.100                                                          |
| Default gateway:                                                                                                    |                                                                         |
| -                                                                                                    | and under <b>"Subnet mask:"</b> the associated subnet mask              |
| C Obtain DNS server address automatically                                                                                                    |                                                                         |
| Obtain DNS server address automatically     Obtain DNS server addresses:     Preferred DNS server:                                                                                    | associated subnet mask                                                  |
| Use the following DNS server addresses:                                                                                                    | associated subnet mask                                                  |
| Use the following DNS server addresses:      Preferred DNS server:                                                                                                    | associated subnet mask                                                  |
| Use the following DNS server addresses:      Preferred DNS server:      Alternate DNS server:      .                                                                                  | associated subnet mask 255.255.255.0                                    |

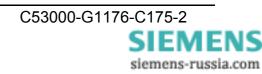

| 🚣 Local Area Connection Status | _?                  | <u>I X</u> |                                          |
|--------------------------------|---------------------|------------|------------------------------------------|
| General Support                |                     |            | In the "Local area connection status"    |
| □ Internet Protocol (TCP/IP)   |                     | ,          | window, go to                            |
| Address Type:                  | Manually Configured |            | "Support"                                |
| IP Address:                    | 192.168.10.100      |            | if you want to check the settings of the |
| Subnet Mask:                   | 255.255.255.0       |            | LAN interface.                           |
| Default Gateway:               |                     |            |                                          |
|                                | Details             |            | Close the window again with the          |
| Regair (                       |                     |            | "Close"                                  |
|                                |                     |            | button.                                  |
|                                |                     |            |                                          |
|                                |                     |            |                                          |
|                                | <u></u> lose        |            |                                          |

After you have started the configuration tool, the connected modem is found automatically and can be configured (see Section "Configuration tool").

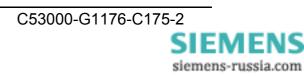

#### PC <-> modem LAN connection in an existing network

The modem is connected with a patch cable (not cross-over) to a hub or switch in an existing network to which the operating PC is also connected. The PC usually obtains a free IP address from the server.

The LAN connection of the operating PC to the network can be checked as described in the previous section.

| Activity       Sent       Received         Packets:       24.233       39.550         Defenties       Disable       Disable         Under       Instant 100 Mbps.         Under       "Support"         Internet Protocol (TCP/IP)       Address:       157.163.58.160         Subnet Mask:       255.255.252.0       Default Gateway:       157.163.56.1         Default Gateway:       157.163.56.1       Under | Local Area Connection Status          General       Support         Connection         Status:       Connected         Duration:       00:22:53         Speed:       100.0 Mbps | In the "Local area connection status" window,<br>go to<br><b>"General"</b><br>to display the status of the network<br>connection.                                               |
|----------------------------------------------------------------------------------------------------|----------------------------------------------------------------------------------------------------|----------------------------------------------------------------------------------------------------|
| General Support         Internet Protocol (TCP/IP)         Address Type:       Assigned by DHCP         IP Address:       157.163.58.160         Subnet Mask:       255.255.252.0         Default Gateway:       157.163.56.1                                                                                                    | Sent — Packets: 24.239   39.550 Properties Disable                                                                                                    |                                                                                                    |
|                                                                                                    | General Support Internet Protocol (TCP/IP) Address Type: Assigned by DHCP IP Address: 157.163.58.160 Subnet Mask: 255.255.252.0 Default Gateway: 157.163.56.1                   | <ul><li>"Support"</li><li>you can look at the settings assigned to the connection.</li><li>Here, the network addresses are automatically assigned by a DHCP server in</li></ul> |

After you have started the configuration tool, all modems connected in the same network segment are found automatically and can be configured (see Section "Configuration tool").

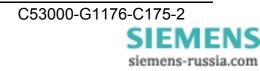

#### Using "HyperTerminal" via the Serial Interface of a PC

This terminal program is supplied as a standard part of the operating system, e.g. WINDOWS® 98, WINDOWS® ME, WINDOWS® 2000 and WINDOWS® XP.

Start HyperTerminal under:

#### "Start $\rightarrow$ Programs $\rightarrow$ Accessories $\rightarrow$ Communications $\rightarrow$ HyperTerminal"

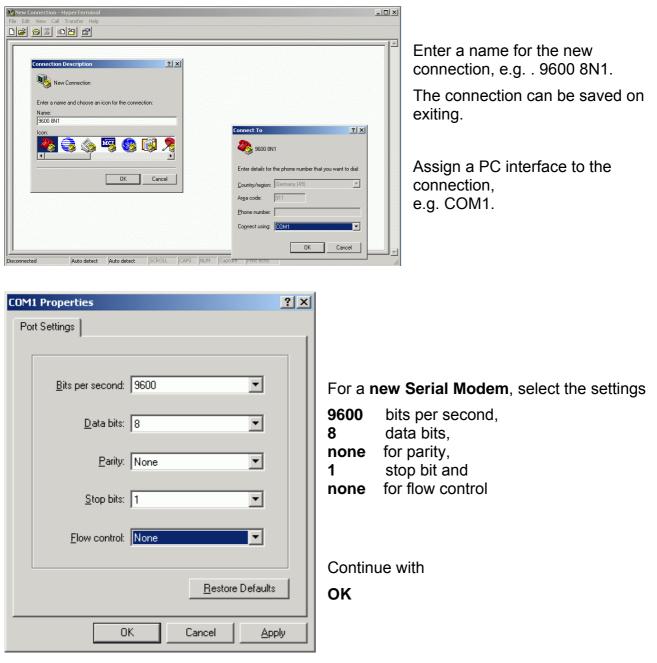

*Note:* The Serial Modem can only be set via the serial interface in the currently set baudrate and data format. If these settings were changed, the connection settings in HyperTerminal would have to be adjusted.

It is advisable to note down these settings to avoid any problems accessing the modem later.

| 🏀 9600 8N1 - HyperTerminal                                                                                                    |                                                                                                    |
|----------------------------------------------------------------------------------------------------|----------------------------------------------------------------------------------------------------|
| <u>E</u> ile <u>E</u> dit <u>V</u> iew <u>C</u> all <u>I</u> ransfer <u>H</u> elp                                                                                                    |                                                                                                    |
|                                                                                                    |                                                                                                    |
| AT&V<br>\$00<br>\$10<br>\$243<br>\$313<br>\$410                                                                                                    | ×                                                                                                    |
| \$58         \$300         \$313         \$320none         \$338         \$341         \$35100         \$3610         \$375         \$380         \$391         \$402         \$410         \$810         \$823         \$830         \$100192.168.10.161         \$101         \$10255.255.255.0         \$103255.255.255.0         \$10468:65:6C:70:6D:65         OK |                                                                                                    |
|                                                                                                    | V                                                                                                    |
| Connected 0:03:05 Auto detect 9600 8-N-1 SCROLL CAPS NUM Captu                                                                                                    | and a second second second second second second second second second second second second second second second |

If the Serial Modem is connected to the PC, it is possible to **read out** the current settings with the **AT&V** command.

These settings can be changed by entering **"Hayes commands**".

See the section on "Control Commands" for further information.

Calling the Program from the

#### Desktop

In practice, it as proven useful to set up a "link" on the desktop or on the quick launch bar for frequently used programs.

To set devices with different baudrates or data formats via the serial interface (e.g. Serial Modems), it is possible to place various HyperTerminal connections and set up links to them on the desktop.

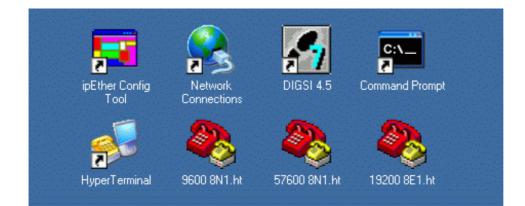

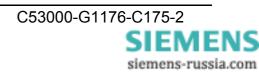

#### The Configuration Tool

#### Configuring the Serial Modem with the Configuration Tool

The configuration tool provides a practical way of making "basic settings" such as modem name, IP address and baudrate of the Serial Modem.

For this purpose, the configuration tool is started and finds all Serial Modems in the same network segment which it then lists in a table.

All settings can also be made with AT commands via the serial interface. Password protection and protected call acceptance are only possible via this interface.

#### **Overview Window**

The configuration program finds all devices in its own network segment, even those without a valid IP address.

| Name       | IP Address  | Subnet Mask   | Gateway | MAC               | Device Type   | Version | Info | In Use | Ping OK | In Local Net | Password | Logged In | CPL |
|------------|-------------|---------------|---------|-------------------|---------------|---------|------|--------|---------|--------------|----------|-----------|-----|
| Ethernetmo | 192.168.0.6 | 255.255.255.0 | 0.0.0.0 | 00.09.8e.00.02.58 |               | 14.7    | ĺ    | False  | True    | True         | False    | True      | 04  |
| thernetmo  | 192.168.0.5 | 255.255.255.0 | 0.0.0.0 | 00.09.8e.00.1d.a8 | Siemens_Modem | 14.7    |      | False  | True    | True         | False    | True      | 04  |
|            |             |               |         |                   |               |         |      |        |         |              |          |           |     |
|            |             |               |         |                   |               |         |      |        |         |              |          |           | -   |
|            |             |               |         |                   |               |         |      |        |         |              |          |           | -   |
|            |             |               |         |                   |               |         |      |        |         |              |          |           |     |
|            |             | 8             | 2       |                   |               |         | -    |        |         |              |          |           |     |
|            |             |               |         |                   |               |         |      |        |         |              |          |           | _   |
|            |             |               |         |                   |               |         |      |        |         |              |          |           | -   |
|            |             |               |         |                   |               |         |      |        |         |              |          |           | -   |
|            |             |               |         |                   |               |         |      |        |         |              |          |           | -   |
|            |             |               |         |                   |               |         |      |        |         |              |          |           |     |
|            |             |               |         |                   |               |         |      |        |         |              |          |           |     |
|            |             |               |         |                   |               |         |      |        |         |              |          |           |     |
|            |             |               |         |                   |               |         |      |        |         |              |          |           |     |

Clicking on the column header in the overview, e.g. "IP address", sorts the devices in ascending or descending order of the items in that column.

#### Items in the Overview Window:

| Name        | Modem name for better identification by means of a self-<br>explanatory text. |
|-------------|-------------------------------------------------------------------------------|
| IP Address  | Current IP address                                                            |
| Subnet Mask | Current Subnet Mask                                                           |
| Gateway     | Current Gateway                                                               |
| MAC         | Worldwide unique MAC address                                                  |
| Device Type | Device Type                                                                   |
| Version     | Current firmware version                                                      |

siemens-russia.com

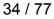

| Currently configured COM port (not available for Serial Modems)                                                                                           |
|----------------------------------------------------------------------------------------------------|
| If this entry is "true", the device is in connection mode and it is not possible to make changes to parameterisation.                                     |
| If this entry is "False", the device will no longer be found. It is not connected, deactivated, or is behind a router that is blocking the UDP port 3497. |
| If this entry is "False", the device is not in the local network segment.                                                                                 |
| If the device is installed behind a router, the IP address cannot be changed. This prevents the device from being accessed unintentionally.               |
| If this entry is "True", the device is password-protected and<br>the password must be entered before configuration (by<br>right-clicking "login").        |
| <i>If the password is forgotten, the device must be submitted again (see last page).</i>                                                                  |
| If this entry is "False", the password has to be entered before configuration (by right-clicking "login").                                                |
| Internal device ID (not relevant for users)                                                                                                    |
|                                                                                                    |

#### **General Settings**

A unique IP address must first be assigned to each device.

When the Serial Modem is delivered, no valid IP address has been set yet (default: 10.10.5.1).

To set the IP address in the Serial Modem, the device must be connected in the same network segment. Otherwise, the device should be connected to the operating PC using a "cross-over" patch cable.

If the Serial Modem is integrated into a DHCP network, i.e. the available IP addresses are assigned automatically, the network administrator on the DHCP server **<u>must</u>** reserve a fixed IP address for the Serial Modem.

*Right-clicking the device entry* in the overview window displays a dialog box in which further actions can be performed.

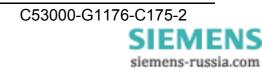

#### Set IP Address

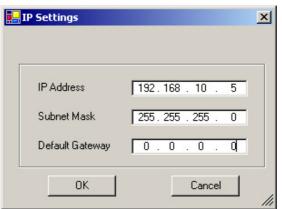

Enter a fixed IP address, Subnet-Mask and Default-Gateway for operation of the Serial Modems in a network.

If the allocated IP-address and the Subnet-Mask are not compatible the properties can not be changed any more. In such an event please change the settings.

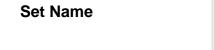

| Device name   |        |    |
|---------------|--------|----|
| Ethernetmodem |        |    |
| OK            | Cancel |    |
|               |        | // |

Enter the name of the modem, e.g. "Ethernetmodem" for a better clarity in the table.

| 🛃 Change Password   |        |
|---------------------|--------|
| Old Password        |        |
| New Password        |        |
| Retype New Password |        |
| OK                  | Cancel |

To assign or change the master password, first enter the old master password, then the new master password. The master password can only be assigned via the serial interface. (Please read section "Setting Up Password Protection" on page 63 and 65).

#### Password

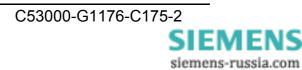

#### **Upload Firmware**

| Öffnen                             |                         |                              |   |          | ? 🛛            |
|------------------------------------|-------------------------|------------------------------|---|----------|----------------|
| <u>S</u> uchen in:                 | 🗁 Firmware              |                              | • | 🗈 💣 🎟 •  |                |
| Zuletzt<br>verwendete D<br>Desktop | Siemens_Modem_14        | -7.hex]                      |   |          |                |
| Eigene Dateien                     |                         |                              |   |          |                |
| <b>S</b><br>Arbeitsplatz           |                         |                              |   |          |                |
| Netzwerkumgeb                      | Datei <u>n</u> ame: Sie | mens_Modem <sup>*</sup> .hex |   | <b>-</b> | <u>Ö</u> ffnen |
| ung                                |                         | nware File(*.hex)            |   |          | Abbrechen      |

Look for the new firmware version and import with "Open" or by double-clicking.

The firmware update resets the modem to its factory settings (default values). Passwords are not reset.

If during the firmware update the message "Can't upload Firmware. See Logging" appears, please execute the upload again until the message "device is up again" appears.

New firmware and manuals under: www.siprotec.de / Accessories / 7XV5655

Currently marked entry is deleted.

| Login |          |   |   |    |      |   |   |    |
|-------|----------|---|---|----|------|---|---|----|
|       |          |   |   |    |      |   |   |    |
|       |          |   |   |    |      |   |   |    |
|       | ОК       | 1 |   | Ca | ince | l | T |    |
|       | <u> </u> |   | _ |    |      |   |   |    |
|       |          |   |   |    |      |   | 1 | // |

If the device is password-protected (Password required = "True"), the password must be entered before configuration.

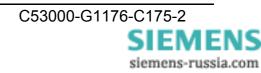

Delete

Login

#### Add Device Manually

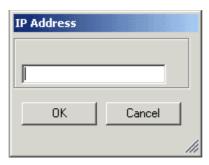

If the Serial Modem is connected behind a router, it is not found automatically but must be added manually ("Add Device manually"). This is done by entering its IP address in the field. If the device can be accessed at this address, it is put in the list.

*Note:* If the device is installed behind a router, the IP address cannot be changed. This prevents the device from being accessed unintentionally.

| View Event Log | Event Logging           10.10.51: Login: 0K           10.10.51: Found           10.10.51: Login: 0K           10.10.51: Login: 0K           10.10.51: Login: 0K           10.10.51: Login: 0K           10.10.51: Login: 0K           10.10.51: Login: 0K           10.10.51: Login: 0K           10.10.51: Login: 0K           10.10.51: Login: 0K           10.10.51: Login: 0K           10.10.51: Login: 0K           10.10.52: Login: 0K           10.10.52: Changed           10.10.52: System: Exception: Ping: Connection lost> System: NullReferenceException: Object reference |
|----------------|----------------------------------------------------------------------------------------------------|
|                |                                                                                                    |

View current logfile (internal trace)

#### **Properties**

Type-specific configuration user interface For more information, see the relevant sections.

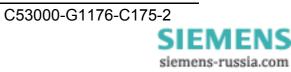

## Properties

| Ethernetmo<br>Ethernetmo | 192.168.0.6<br>192.168.0.5 | 255.255.255.<br>255.255.255. | 10000                                                    |                                |      | Info | In Use         | TINGON       | In Local Net |                |              |    |
|--------------------------|----------------------------|------------------------------|----------------------------------------------------------|--------------------------------|------|------|----------------|--------------|--------------|----------------|--------------|----|
| chemetmo                 | 132.166.0.3                | 200.200.200.                 | Set IP Address                                           | Siemens_Modem<br>Siemens_Modem | 14.7 |      | False<br>False | True<br>True | True<br>True | False<br>False | True<br>True | 04 |
|                          |                            |                              | Set Name<br>Change Password<br>Upload Firmware<br>Delete |                                |      |      |                |              |              |                |              |    |
|                          |                            |                              | Login                                                    |                                |      |      |                |              |              |                |              |    |
|                          |                            |                              | Add Device Manually<br>View Event Log                    |                                |      |      |                |              |              |                |              |    |
|                          |                            |                              | Properties                                               |                                |      |      |                |              |              |                |              | _  |
|                          |                            | _                            |                                                          |                                |      |      |                |              |              |                |              |    |
|                          |                            |                              |                                                          |                                |      |      |                |              |              |                |              |    |
|                          |                            |                              |                                                          |                                |      |      |                |              |              |                |              | _  |

Double-clicking the device entry in the overview window displays a dialog box in which further settings can be made.

A detailed dialog box consisting of six setting tab cards opens:

#### **TCP/IP Settings**

| IP<br>Name                     | 192.168.0.5<br>Ethernetmodem |
|--------------------------------|------------------------------|
| Default Gateway<br>Subnet Mask | 0.0.0.0                      |
| Connect to                     | 0.0.0.0                      |
|                                |                              |
|                                |                              |

"Info" displays the

MAC address, IP address and the Device name

Further network settings such as

Default Gateway, and Subnet Mask

are determined by the network and can be entered here.

#### By clicking

#### Automatically Connect to ... (leased line)

you can set up a leased line to another Serial Modem with the IP address entered.

After a connection break-off there is an automatic attempt at restoring the connection.

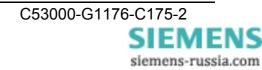

#### **Modem Settings**

Under "modem", you can set how the modem behaves. Setting a checkmark activates the function in question.

| Siemens Ethernet Modern Properties 10.0.3078.12659 | Answer incoming calls activates the automatic call acceptance after                                                                                                 |
|----------------------------------------------------|----------------------------------------------------------------------------------------------------|
| TCP/IP Modem RS232 TC57 Net Info About             | the first dialling tone.                                                                                                    |
| Answer incoming calls (S0=1)                       | Local Echo on (E1) switches on the modem's echo.                                                                                                    |
| ✓ local Echo on (E1)                               | modem's echo.                                                                                                    |
| Quite Mode (Q1)                                    |                                                                                                    |
| Ignore DTR (&D0)                                   | Quiet Mode (Q1) switches result<br>codes off.                                                                                                    |
| RS485 (Half Duplex) &H1                            |                                                                                                    |
| Enable Password protection (\$81)                  | Ignore DTR (&D0) ignores the DTR status change.<br>(Not used here !)                                                                                                |
|                                                    | <b>RS485 (Half Duplex) &amp;H1</b> half-<br>duplex control for RS485 with a bus<br>system.                                                                          |
| OK Apply Cancel                                    | Enable Password protection<br>(de)activates password protection<br>for connection passwords (is<br>blocked in the Serial Modem).<br>(Enable Password protection via |
|                                                    | the serial interface only, see P.63)                                                                                                    |

#### Note: Please follow the application instructions for DIGSI 4 !

(enclosed CD \ Accessories \ 7XV5655 or under :

http://www.siprotec.de  $\rightarrow$  Applications  $\rightarrow$  Remote control)

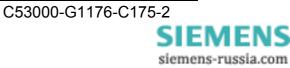

#### RS232 Interface Settings (RS232 / RS485 / FO)

These settings adapt the serial interface of the Serial Modem to that of the terminal device. The terminal device may, for example, be an operating PC or protection unit with a serial interface (SIPROTEC®). These settings apply to all possible connections (RS232 or RS485 or FO).

| Siemens Ethernet Modem Properties 10.0.3078.12659                                                                                                 | The settings                                                                                                    |
|----------------------------------------------------------------------------------------------------|----------------------------------------------------------------------------------------------------|
| TCP/IP Modem RS232 TC57 INet Info About<br>Baudrate 9600 T<br>Databits 8 T<br>Parity None T<br>Stop 1 T<br>TotalReadTimeout 100 ms What is this ? | Baudrate<br>Databits<br>Parity and<br>Stop bits<br>are adjusted to the communication<br>behaviour of the serial terminal<br>device.                                                                                           |
| CharDistance 10 💼 ms                                                                                                    | Under <b>TotalReadTimeout</b> , it is<br>usually OK to accept the default<br>value of 100 ms.<br>The ideal signal throughput time<br>can be ascertained with the "ping"<br>tool (see below) or the "INet Info"<br>dialog box. |
| OK Apply Cancel                                                                                                    | <b>CharDistance</b> (i.e. character interval) with default value 5 ms should only be changed in exceptional cases.                                                                                                    |

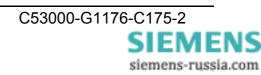

## TC57 Settings (Ethernet)

If a frame in TC57 format is received via the RS232 interface, it is sent immediately via the Ethernet without a "timeout". This procedure clearly increases the performance of the connection and ensures uninterrupted transmission of frames.

| Siemens Ethernet Modem Properties 10.0.3078.12659         TCP/IP       Modem         RS232       TC57         INet Info       About         use TC57       use TC57 | The IEC 60870–5–1 and IEC<br>60870–5–2 standard defines four<br>standard frame formats for the data<br>link layer.<br>They are:                                   |
|----------------------------------------------------------------------------------------------------|----------------------------------------------------------------------------------------------------|
| C Format FT 1.1                                                                                                    | TC57 Format FT 1.1                                                                                                    |
| Format FT 1.2                                                                                                    | TC57 Format FT 1.2                                                                                                    |
| C Format FT 2                                                                                                    | TC57 Format FT 2                                                                                                    |
| C Format FT 3                                                                                                    | TC57 Format FT 3                                                                                                    |
| Header length 0 📑 byte                                                                                                    |                                                                                                    |
| Fixed Frame length 2 🛨 byte                                                                                                    | Frame formats FT 1.2, FT 2 and FT 3 have a frame of fixed length.                                                                                                 |
|                                                                                                    | The frame with variable length for<br>FT 2 and FT 3 has a header of<br>fixed length. This contains "Start<br>character", "Length", "User data"<br>and "Checksum". |
| OK Apply Cancel                                                                                                    |                                                                                                    |

The user must select the required format and enter the values for "Fixed frame length" and "User data length".

The value in the "Fixed frame length" edit box is in the range 2 to 255 bytes.

The value in the "User data length" edit box is in the range 2 to 14 bytes. The value only refers to "User data" from the header.

**Note**: For the protocols IEC60870-5-103, VDEW or for the protocol used by DIGSI®, the format FT 1.2 (Header length = 0 byte and Fixed Frame length = 2 byte) is required.

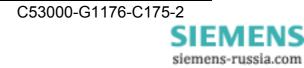

#### **INet Info**

This window provides up-to-date network information.

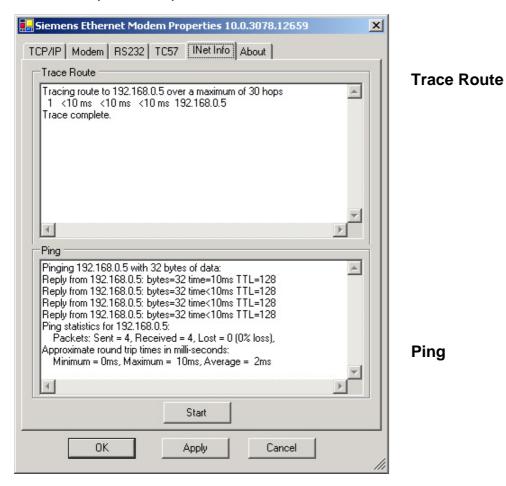

The "**Start**" button transmits a **ping** to the serial hub to ascertain the throughput time of the telegrams in the network.

Throughput time + 10ms = ideal "Total Timeout" here <10ms + 10ms = 20ms

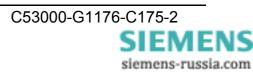

## About

This window provides information about the program version and the date of creation of this configuration tool.

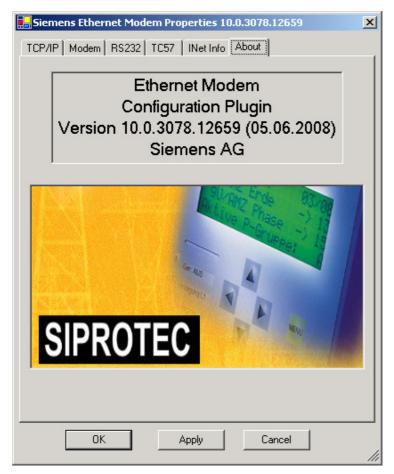

If the PC has Internet access, you can double-click the image for direct access to our

#### Download Area.

All up-to-date documents, drivers and updates for our products are available there.

You can also access the download area using an Internet browser at: **www.SIPROTEC.de** 

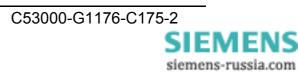

## **Control Commands**

Your Serial Modem is the latest in Ethernet modems and is equipped with the AT command set. To enter the AT commands, you require a terminal program, e.g.: "HyperTerminal". This program is part of MS WINDOWS® and can be started under "Start - Programs - Accessories".

#### **AT Command Entry and Execution**

After power-on, the Serial Modem is ready for command input. Only in this mode can commands be accepted, interpreted and executed.

Command <u>must</u> always be entered with the currently set baudrate and data format (factory setting 9600 baud 8N1), otherwise the commands are ignored. If the factory setting has been changed, further operation or initialisation must be made with the new parameters.

If you do not know the settings, you can reset the modem to its default (factory) setting of 9600 baud 8N1 by pressing the INIT key (see p14).

All commands directed at the Serial Modem must be prefixed with the ASCII code AT or at (not permitted: At or aT) and be followed by "Enter". If several commands are to be entered, they can each be entered with the AT prefix and "Enter". It is also permissible to place these commands on a single line between an introductory AT and finish the command input with the "Enter" key.

For readability you might want to separate the individual commands with spaces. On reaching the end of the command line buffer, no further character entry is possible. The command line can, however, be edited with the "backspace" key or executed by pressing "Enter".

In password configuration mode, all commands, e.g. the passwords or valid IP addresses are entered individually.

# After command entry, the settings are only stored in the volatile RAM. To retain the settings through an auxiliary power interruption, they must be saved to flash EPROM with the "AT&W" command.

#### **On-Line Data Mode**

After a successful connection setup to a remote terminal, the modem switches from command mode to on-line data mode.

The on-line data mode means that a connection to a remote data terminal (i.e. another modem) has been established: The modem is on-line (CONNECT). This applies to a successful connection setup (outgoing call / dialling) as well as to answering a call (call accept). In this mode, data exchange (data transmission) between two connected data terminals can take place.

To revert to command mode and back again while the connection is up, use the Escape and ATO commands. The Escape command consists of a sequence of three Escape characters (default setting: +++) and a valid command line. The Escape character is not the same as the Esc character of the ASCII character set. It can be changed with the S2 register.

After the three Escape characters have been entered, the modem switches to command mode. There is, however, no transmission interrupt before a valid command line is recognised.

| Status:  | Online Mode          |
|----------|----------------------|
| Command: | +++ [2-second pause] |
| Status:  | Command Mode         |
| Command: | ATO                  |
| Status:  | Online Mode          |

#### **Quick Reference for AT Commands and Registers**

This chart, sorted by topic, provides frequently used AT commands and registers that enable you to modify the configuration of your Serial Modem.

| Configuration                                          | Commands             | Registers     |
|--------------------------------------------------------|----------------------|---------------|
| Default modem initialisation                           | AT&F                 |               |
| Connection setup (dialling)                            | ATD                  | S37, S102     |
| Call accept, dial, hang up                             | ATA, ATD, ATH,       | S0            |
| Switch between command and on-line data mode           | +++, ATO             | S2            |
| Read out modem information                             | ATI, ATS, AT%V, AT&V |               |
| Store initialisations                                  | AT&W                 |               |
| (Controls the effect of DTR)<br>(not applicable here)  | AT&D                 | S37           |
| Controls modem responses                               | ATE, ATQ, ATV, AT&D  | S37           |
| Password configuration mode<br>and password protection | ATP, ATZ             | S81, S82, S83 |
| Call accept from valid IP address                      | ATR                  | S110 – S119   |

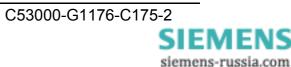

## **Description of AT Commands**

#### **Hayes Commands**

The Hayes command set (AT commands) has over time developed into an industry standard among modem manufacturers. In addition to these, manufacturers use their own modem commands that are specific to the brand. Some of these commands are not compatible with modems of other manufacturers.

ATA Call accept

This command makes the modem go off-hook to connect to the calling remote modem. If no signal is recognised after a specified time, the modem hangs up again.

ATD Dialling function. → ATDipaddress ATDP and ATDT are suppressed and executed as ATD P = pulse dial, T= tone dial → ATD192.109.223.4 → ATD192,109,223,4 → ATDP192.109.223.4 → ATDP192,109,223,4 → ATDT192.109.223.4 → ATDT192,109,223,4 ATE Activates/deactivates command echo:  $\rightarrow$  ATE0 echo off → ATE1 echo on ATH Makes modem go on or off hook.  $\rightarrow$  ATH0 modem hangs up (goes on-hook), the connection is broken off. (Only possible in command mode)  $\rightarrow$  ATH1 modem goes off hook (identical function to ATO). Assigns the modem a name ATN A device name can be assigned to the modem (up to 20 characters, is stored in capital letters).  $\rightarrow$  ATN=name Assigns a device name  $\rightarrow$  ATN? Reads out a device name

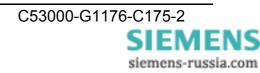

ATO Returns to data mode.

 $\rightarrow$  ATO

*Note:* By entering +++ you can switch to command mode during a modem connection, where AT commands can be executed. This does not break off the connection. The ATO command terminates the command mode.

**ATP** Activates and deactivates the password configuration mode of the modem.

→ ATP<Enter> Activates password configuration mode

Only after first start-up when the password register is empty (default) or if no master password has yet been assigned. After that a master password can be assigned (see command ATZ).

→ ATP*master password* Activates password configuration mode

 $\rightarrow$  AT&P Ends password configuration mode.

*Note:* After successful entry of the master password, passwords can only be set or changed at the local serial interface.

The master password is only relevant to password configuration mode and the user passwords for connection, i.e. data transmission.

Passwords have a maximum length of 8 characters and are always transmitted encrypted.

Password protection can be switched on/off in password configuration mode by setting the register 81.

ATS81=1 activate; default = off (ATS81=0).

If the master password has been forgotten, the device must be sent in.

(For address, see last page of this manual)

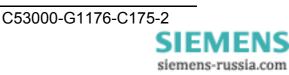

- ATQ Activates/deactivates modem echo.
  - → ATQ0 send echo
  - → ATQ1 no echo
- ATR Valid IP addresses for call accept.
  - $\rightarrow$  ATR*number=value* (number = 0-9)
  - → ATR2=192.168.120.23
  - $\rightarrow$  ATR2? read out register (see also AT&R)

Ten IP addresses, for which calls are accepted, can be defined in the password configuration mode (registers 110-119).

If this list is empty, calls are accepted from any remote modem.

If a call is not accepted by a modem the "ACCESS DENIED" message is output.

ATS Sets and queries the internal modem registers.
 → ATS*register=value* Sets the register
 Example: → ATS0=1 modem answers a call after 1 ring.
 → ATS*register*? Queries the register:
 Example: → ATS0? (output "+" default setting)

**ATV** Returns system echo of modem as character string or digits.

 $\rightarrow$  ATV0 response is a number

 $\rightarrow$  ATV1 response is a character string ("Ring", "Connect", "Busy") See also section "Result Codes".

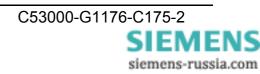

**ATZ** Change passwords.

- $\rightarrow$  ATZ=master password Changes the master password (default empty)
- $\rightarrow$  ATZ1..9=User password Assign user password.
- $\rightarrow$  ATZ1? Queries the set password for checking
- $\rightarrow$  ATZ=<Enter> Deletes the master password.
- $\rightarrow$  ATZ1..9=<Enter> Deletes the user password.

Entries are only possible in password configuration mode (see ATP).

Up to 9 passwords may be saved in the modem.

Passwords consist of up to 8 characters, no distinction is made between upper and lower case letters. Special characters are allowed.

If the master password has been forgotten, the device must be sent in.

(For address, see last page of this manual)

**AT%V** Outputs the firmware version.

 $\rightarrow$  AT%V (is equivalent to ATI3)

**AT&F** Loads the default configuration.

→ AT&F

This command loads the factory (default) settings. The IP address and all settings that are only set in password configuration mode are retained.

| The following | registers were not reset:          |
|---------------|------------------------------------|
| Register      | Definition                         |
| S1            | Number of rings (read only)        |
| S31           | Baud rate                          |
| S32           | Parity                             |
| S33           | Data bits                          |
| S34           | Stop bits                          |
| S81           | Password protection                |
| S99           | Time between two rings             |
| S100          | Own IP                             |
| S101          | Default gateway                    |
| S103          | Subnet mask                        |
| S104          | MAC address                        |
| S110-119      | Valid IP addresses for call accept |

#### Note:

This command is also only executed with the currently set baud rate and the appropriate data format, i.e. the modem does not feature automatic baud rate detection.

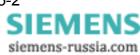

| AT&P | Ends password configuration mode                                |
|------|-----------------------------------------------------------------|
|      | Only possible in password configuration mode (see ATP).         |
| AT&R | Outputs a list of all set IP addresses for call accept.         |
|      | Only possible in password configuration mode (see ATP and ATR). |
| AT&V | Displays the current configuration.                             |
| AT&W | Stores the current configuration in flash.                      |
| AT&Z | Displays a list of all set passwords                            |
|      | (master password and connection passwords)                      |
|      | Only possible in password configuration mode (see ATP and ATZ). |

## **Overview of Registers**

The modem has internal registers, enabling you to modify its configuration (see also ATS command).

| Register | Definition             | Default        | Options                                                  |
|----------|------------------------|----------------|----------------------------------------------------------|
| S0       | Auto answer            | 0              | [09] rings                                               |
| S1       | Number of rings        | 0              | Read only                                                |
| S2       | Escape character       | +              | ASCII                                                    |
| S3       | CR character           | 0x0d           | ASCII                                                    |
| S4       | LF character           | 0x0a           | ASCII                                                    |
| S5       | BS character           | 0x08           | ASCII                                                    |
| S30      | Inactivity timer       | 0              | [0255] s<br>(from device software 14.x on)               |
| S31      | Baud rate              | 3              | 1=2400 2=4800 3=9600 4=19200<br>5=38400 6=57600 7=115200 |
| S32      | Parity                 | 0              | 0=None 1=Even 2=Odd 3=Mark<br>4=Space                    |
| S33      | Data bits              | 8              | 7=7 8=8                                                  |
| S34      | Stop bits              | 1              | 1=1 2=2                                                  |
| S35      | RxD timeout            | 100            | [5255] ms                                                |
| S36      | Char timeout           | 10             | [5255] ms 0=Off                                          |
| S37      | Bit options            | 5              | [0255] decimal value                                     |
| S38      | Use TC57               | 0              | [01]                                                     |
| S39      | TC57 type              | 1              | [03]                                                     |
| S40      | Fixed frame length     | 2              | [2255]                                                   |
| S41      | User data length       | 2              | [214]                                                    |
| S81      | Password protection    | 0              | [01]                                                     |
| S82      | Password blocking time | 3              | [0255] minutes 0=Off                                     |
| S83      | Wrong password entry   | 0              | [0255] in the RAM only                                   |
| S99 *    | Time between two rings | 4              | [0255] s                                                 |
| S100     | Own IP                 | 10.10.5.1      | XXX.XXX.XXX.XXX                                          |
| S101     | Default gateway        | 0.0.0.0        | XXX.XXX.XXX.XXX                                          |
| S102     | Auto remote            | 0.0.00         | XXX.XXX.XXX.XXX                                          |
| S103     | Subnet mask            | 255.255.255.0  | XXX.XXX.XXX.XXX                                          |
| S104     | MAC address            | 00:09:8E:x:x:x | Read only                                                |
| S110 *   | Valid IP address       | 0.0.0.0        | XXX.XXX.XXX.XXX                                          |
| S111 *   | Valid IP address       | 0.0.0.0        | XXX.XXX.XXX.XXX                                          |
| S112 *   | Valid IP address       | 0.0.0.0        | XXX.XXX.XXX                                              |
| S113 *   | Valid IP address       | 0.0.0.0        | XXX.XXX.XXX                                              |
| S114 *   | Valid IP address       | 0.0.0.0        | XXX.XXX.XXX                                              |
| S115 *   | Valid IP address       | 0.0.0.0        | XXX.XXX.XXX                                              |
| S116 *   | Valid IP address       | 0.0.0.0        | XXX.XXX.XXX                                              |
| S117 *   | Valid IP address       | 0.0.0.0        | XXX.XXX.XXX                                              |
| S118 *   | Valid IP address       | 0.0.0.0        | XXX.XXX.XXX                                              |
| S119 *   | Valid IP address       | 0.0.0.0        | XXX.XXX.XXX.XXX                                          |

\* Registers are not output with AT&V

## **Description of Registers**

#### **S0** Automatic call accept

Range 0 ... 9 rings

0

Default

In the S0 register, you can set the automatic call accept (auto answer). If S0 > 0, each incoming call is automatically answered. The value in S0 defines the number of rings the modem waits before it auto answers.

If the entered value is not within the valid range, the modem automatically enters the next possible value (minimum or maximum value) defining the number of rings the modem waits. If, for instance, you enter 10 in Germany, the modem automatically enters 9.

#### **S1 Ring Counter**

0 ... 255 rings Range 0

Default

The S1 register contains the number of rings of an incoming call. The value in S1 is reset to zero, if no rings have arrived for a time span specified in the S99 register (default 5 seconds). During this time new incoming calls cannot be distinguished and the modem cannot dial.

Storage in non-volatile memory is not possible.

#### **S2 Escape Code Character**

0 ... 255 decimal Range

Default 43 (+)

In the S2 register, you can define the Escape command '+++', allowing you to switch from on-line data mode to command mode.

Values 0 or >128 block switchover to command mode.

#### **S**3 **Carriage Return Character**

0 ... 127 decimal Range

Default **13** (Carriage Return)

Register S3 defines the return character.

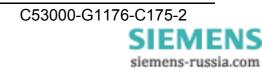

#### S4 Linefeed Character

Range 0 ... 127 decimal

Default **10** (Linefeed)

Register S4 defines the linefeed character.

## S5 Backspace Character

Range 0 ... 32, 127 decimal

Default 8 (Backspace)

Register S5 defines the backspace character.

#### S30 Inactivity Timer

Range 0 ... 255 (from device software 14.x on)

Default **0** (timer off)

In register S30, you can set the time the modems waits before it kills the connection automatically, if there has been no reception or transmission of data in the meantime. 0 deactivates the inactivity timer (Entry in seconds).

## S31 Baudrate

Range 1 ... 7

Default **3** ( = 9600 baud)

In the S31 register, you can set the baud rate. The baud rate defines the number of state changes of the transmitted signal per second.

1=2400 2=4800 3=9600 4=19200 5=38400 6=57600 7=115200

#### S32 Parity

Range 0 ... 4

Default **0** ( no parity )

In the S32 register, you can set the parity bit

for error detection during asynchronous data transmission. Part of the data transmission format. Occasionally no parity, constantly one (mark) or zero (space). Even parity means that the bit is set, if the data bit number is even and vice versa for odd parity. 0=None 1=Even 2=Odd 3=Mark 4=Space

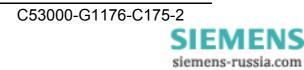

C53000-G1176-C175-2

SIEMENS siemens-russia.com

#### S33 Data Bits

Range 7 ... 8

Default 8

In the S33 register, you can set the number of data bits.

7=7 Bits 8=8 Bits

Format 7N1 (7 data bit and no parity) is invalid

#### S34 Stop Bits

Range 1 ... 2

Default

In register S34, you can set the number of stop bits. One or two bits in asynchronous transmission, indicating the end of a data word (packet).

1=1 stop bit 2=2 stop bits

1

#### S35 RxD Timeout (Total Read Timeout)

Range 5 ... 255 ms

Default 100 ms

In register S35, you can set the total read timeout.

After the first byte has been received, "Total Read Time" starts. After it has expired, all characters received so far are sent to the PC. This value must not be lower than the delay of the UDP packet in the Ethernet. You can use the "ping" tool in DOS to determine the throughput time.

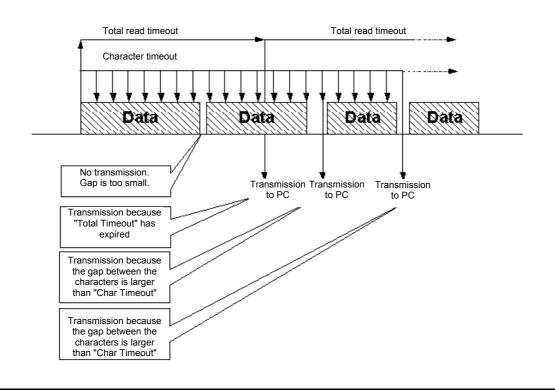

#### S36 Char Timeout (Character Distance)

Range 5..255 ms

#### Default 10 ms

In register S36, you can set the character distance, i.e. the character interval.

If the time between two received characters (bytes) is greater than the defined character timeout, all bytes received so far are sent to the Ethernet

#### S37 Bit Options

Range 5 ... 255

Default **5** (binary: 0000 0101)

In register S37, you can set the bit options, see table below.

| Bit            | Effect    | Default | Definition                                           |
|----------------|-----------|---------|------------------------------------------------------|
| 2 <sup>7</sup> | n/c       | 0       |                                                      |
| 2 <sup>6</sup> | n/c       | 0       |                                                      |
| 2 <sup>5</sup> | n/c       | 0       |                                                      |
| 2 <sup>4</sup> | Q0 / Q1   | 0       | Echo (see ATQ)                                       |
| 2 <sup>3</sup> | n/c       | 0       |                                                      |
| 2 <sup>2</sup> | &D0 / &D1 | 1       | DTR control line (see AT&D)<br>(not applicable here) |
| 2 <sup>1</sup> | V0 / V1   | 0       | System echo (see ATV)                                |
| 2 <sup>0</sup> | E0 / E1   | 1       | Command "echo" (see ATE)                             |
| ▶              |           |         | 00000101 binary = 5 decimal                          |

#### S38 Activate/Deactivate TC57 Code

Range 0 ... 1

Default 0

The advantage of the TC 57 settings is that on receiving a frame with this format (from the RS232 line) the frame is immediately sent on to the Ethernet without having to wait for a timeout. This greatly improves communication speed and performance.

0 = registers 38-41 are inactive (default). 1 = registers 38-41 are active.

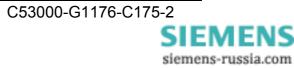

#### S39 Select TC57 Type

1

Range 0 ... 3

Default

The IEC 60870–5–1 and IEC 60870–5–2 standards define four standard frame formats for the data link layer:

0 = Format FT 1.1 2 = Format FT 2

1 = Format FT 1.2 3 = Format FT 3

Frame formats FT 1.2, FT 2 and FT 3 have a frame of fixed length.

The frame with variable length for FT 2 and FT 3 has a header of fixed length. This contains "Start character", "Length", "User data" and "Checksum".

The user must select the required format and enter the values for "Fixed frame length" and "User data length".

## S40 TC57 Fixed Frame Length

Range 2 ... 255

Default 2

The value in the "Fixed frame length" edit box is in the range 2 to 255 bytes.

S41 TC57 User data length

Range 2 ... 255

Default 2

The value in the "User data length" edit box is in the range 2 to 14 bytes. The value only refers to "User data" from the header.

#### S81 Password Protection

Range 0 ... 1

Default 0

Register 81 activates and deactivates password protection.

Changes are only possible in password configuration mode (see ATP).

The default value is 0 (password protection inactive).

If password protection has been activated, the modem will exhibit the following behaviour:

After dial-up the modem outputs the message "PASSWORD:". The user has three tries at entering the password correctly. Then the modem is blocked for a definable time (see S82).

Incorrect password entries are counted (in the RAM only) ATS83.

DCD is only activated in the remote modem after successful password entry. After three incorrect password entries, the remote modem goes on-hook without any call-back. "NO CARRIER" appears.

#### S82 Password Blocking Time

Range 0 ... 255 minutes

Default **3** (minutes)

The blocking time is set in register 82. After three incorrect password entries the modem allows no further password request until the blocking time has elapsed. (0 = function deactivated).

Changes are only possible in password configuration mode (see ATP).

#### S83 Incorrect password entries

Range 1 Byte

Default 0

All incorrect password entries are counted in register 83. The value is only stored in the RAM, i.e. the counter in register 83 is back at 0 (zero) after an auxiliary power failure.

#### S99 Time Distance Between Rings

Range 10 ... 255

Default **4** (seconds)

In register S99, you can set the maximum permissible time interval between two received rings. The default value of 7.5 seconds is OK in most cases.

#### S100 IP Address

Range xxx.xxx.xxx.xxx

Default **10.10.5.1** 

In register S100, you can set your own IP address. The factory-set value of 10.10.5.1 must be adjusted to your network

Bear in mind, when modifying this value, that it cannot be chosen freely, but depends on the network address of the TCP/IP network. The address is entered in the familiar syntax (e.g. 192.168.31.5).

#### S101 Default Gateway

Range xxx.xxx.xxx.xxx

Default **0.0.0.0** 

In register S101, you can set the default gateway. Here you enter the gateway IP address, if connections to other subnetworks are to be established.

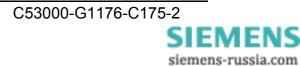

#### S102 Auto Remote

Range xxx.xxx.xxx.xxx

Default **0.0.0.0** 

In register S102, you can set the auto remote partner. Enter the IP address of the "communication partner" to which a connection is to be established automatically (leased line).

After a connection break-off there is an automatic attempt at restoring the connection. The connection set-up and take-down can be controlled via DTR (see AT&D). Here the DTR signal is not applicable in this device (refer to register S30 Timeout).

#### S103 Subnet Mask

Range xxx.xxx.xxx.xxx

Default 255.255.255.0

In register S103, you can set the subnet mask. The subnet mask only needs to be entered if the IpEther232.Modem is to connected to another subnetwork.

In this case, enter the subnet mask for the subnetwork where the ipEther is located (e.g. 255.255.255.0).

*Note:* The IP address also defines the network class. This results in a default subnet mask (e.g. 255.255.0.0 for a Class B network). It can only be extended "towards the right".

#### S104 MAC Address

Range 00:09:8E:xx:xx:xx

This register contains the Mac address of the network interface, which cannot be changed.

#### S110 - S119 Valid IP Addresses

Range

XXX.XXX.XXX.XXX

Default

0.0.0.0

In registers 110 to 119, IP addresses can be set for which a call is accepted (read out: e.g.: ATS112?). If no register contains an IP address, all calls are accepted.

If a call is not accepted by a modem, the "Access Denied" message is shown.

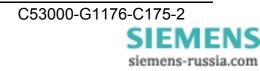

## **Result Codes**

System return code as a character string or digits (see AT command ATV). If system result codes are not suppressed with ATQ1.

| Char string    | Digit | Definition                                                                        |  |
|----------------|-------|-----------------------------------------------------------------------------------|--|
| ОК             | 0     | Command line processed                                                            |  |
| CONNECT        | 1     | Successful connection setup                                                       |  |
| RING           | 2     | Incoming call                                                                     |  |
| NO CARRIER     | 3     | No connection established or inactivity timer expired<br>or connection broken off |  |
| ERROR          | 4     | Error in command input                                                            |  |
| NO DIALTONE    | 6     | No Ethernet connection                                                            |  |
| BUSY           | 7     | Dialled line engaged                                                              |  |
| ACCESS DENIED  | 8     | Call rejected due to failed password authentification                             |  |
| Password       | 11    | Password OK                                                                       |  |
| Wrong Password | 12    | Incorrect password                                                                |  |

## **Optimising Data Transfer**

Great emphasis has been placed on compatibility in the design of this device. Due to the Ethernet, there are, however, some minor restrictions. Data is not transmitted in bytes to the network, but Ethernet blocks are formed. This might result in minor delays. Block formation function does not directly affect the application but might help to reduce the network load. Some fine tuning might be necessary for time-critical applications as well. This involves the two timeout parameters ("Total Read Timeout", "Character Distance").

#### Block Formation for Serial Data before Transmission into the Ethernet

After the first byte has been received, "Total Read Time" starts. After the time expires, all characters received so far are relayed to the Ethernet. The default value is 50 ms.

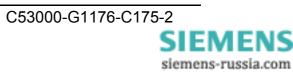

"Character Distance" is the maximum interval between two received characters. If this is exceeded, all characters received so far are transmitted into the Ethernet. The default value is 5 ms.

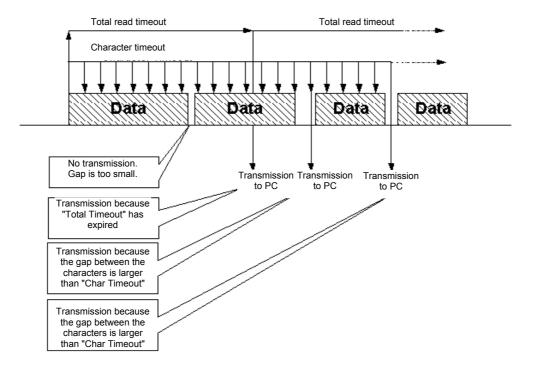

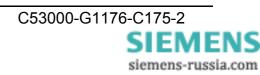

#### Protocol Code TC57 for Transmission into the Ethernet

This procedure considerably enhances transmission rates when TC57 compatible protocols are transmitted. If the RS232 interface detects a protocol packet of this type, it is transmitted as a block via the Ethernet immediately without waiting for a timeout to elapse.

The Serial Modem can be adapted to various standards.

The IEC 60870–5–1 and IEC 60870–5–2 standards define four standard frame formats for the data link layer:

| 0 = Format FT 1.1 | 2 = Format FT 2 |
|-------------------|-----------------|
| 1 = Format FT 1.2 | 3 = Format FT 3 |

Frame formats FT 1.2, FT 2 and FT 3 have a frame of fixed length.

The frame with variable length for FT 2 and FT 3 has a header of fixed length. This contains "Start character", "Length", "User data" and "Checksum".

The user must select the required format and enter the values for "Fixed frame length" and "User data length" (see registers S38 - 41).

## Protocol code for IEC 60870-5, VDEW and DIGSI®

The IEC 60870–5–102 / 103, VDEW, DIGSI® V3 and DIGSI® 4 protocols are identical to or so similar to this specification that the protocol code of this Serial Modem can be used.

This is done by activating the protocol code, selecting format FT1.2 and setting a fixed frame length of 2 bytes (see registers S38 - 40).

*Note:* If a partner modem is dialled in an application (e.g. DIGSI®) from an "Ethernet office modem" with the supplied modem driver, the office modem is first reset to the factory settings with the "AT&F" command.

That also affects the TC57 settings, i.e. the settings must be passed on again in the dialling string.

For a typical application with VDEW or DIGSI® protocol, that would be S38=1; registers S39 and S40 are already set accordingly.

**Note:** You will find an application for this on the enclosed CD under  $\land$  ACCESSORIES  $\land$  7XV5655) and in the Internet at: www.siprotec.de  $\rightarrow$  Applications  $\rightarrow$  Remote control

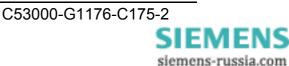

## **Setting Up Password Protection**

The Serial Modem features extensive password protection. This protects the called modem (substation modem) from unauthorised external access. The password is always transmitted encrypted via the Ethernet.

Password protection can only be configured after entering the master password in the password configuration mode with the terminal program via the serial interface, i.e. locally.

*Note:* The connection via the serial RS232 interface can only be established with the baudrate and data format currently set in the modem.

#### **Activating Password Configuration Mode**

You enter the configuration mode the first time by entering ATP<Enter>, i.e. no master password has been assigned yet. If the master password has been changed, the new master password must be entered.

 $\rightarrow$  ATP<*Enter*> Entry on initial configuration.

 $\rightarrow$  ATP*master password* Entry of the changed master password.

#### **Changing / Deleting the Master Password**

By entering ATZ="new master password", you can change the master password.

→ ATZ=master Password is "master" or "MASTER"
 → ATZ=<Enter> Deletes the password

If the master password has been forgotten, the device must be sent in.

(For address, see last page of this manual)

#### Assigning / Changing / Deleting User Passwords

A further 9 passwords can be set up (ATZ1...ATZ9).

→ ATZ1=secret Password is "secret" or "SECRET"

→ ATZ1=<*Enter*> Deletes the password

Each password can be up to 8 characters long. (Excess characters are ignored.) Case is ignored when passwords are entered and special characters are permitted.

#### **Reading Passwords**

ATZ? or ATZ1?...ATZ9? enable you to read out individual passwords and AT&Z all passwords.

 $\rightarrow$  ATZ1? Password 1 is output

 $\rightarrow$  AT&Z All passwords are listed

#### **Activating Password Protection**

Register 81 lets you activate or deactivate password protection for establishing connections with the remote Serial Modem.

- $\rightarrow$  ATS81=1 Activates password protection
- → ATS81=0 Deactivates password protection

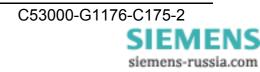

## **Password Blocking Time**

A password blocking time can be defined in register S82.

After three incorrect password entries the modem allows no further password request until the blocking time has elapsed.

 $\rightarrow$  ATS82=2 blocking time of two minutes

#### Saving Changes:

All changes are only applied when they are saved.

Saving is performed by entering AT&W.

 $\rightarrow$  AT&W

*Note:* If the settings are not saved, all changes are lost as soon as the Serial Modem is disconnected from the power supply.

## Ending Password Configuration Mode:

Entering AT&P ends configuration mode.

 $\rightarrow$  AT&P Ends password configuration mode

## Selecting a Password-Protected Serial Modem

#### Selecting the Remote (Substation) Modem

After you have selected a password-protected Serial Modem, the message "PASSWORD:" appears to prompt you to enter the password.

#### **Entering a Password**

To establish a link, you must enter one of 9 user passwords and confirm with "Enter". Transmission is always encrypted.

If the correct password has been entered, the connection with the device on the remote modem is established.

**Note:** The master password is only for activating password configuration mode; it does not permit connection setup.

#### **Entering an Incorrect Password**

If you enter the wrong password, the message "WRONG PASSWORD" is displayed. You have two more goes at entering the password.

If a call from an IP protected modem is not accepted, the message "ACCESS DENIED" is displayed and the password blocking time starts (register S82).

*Note:* A repeated call will not be accepted until the password blocking time has elapsed and the correct password has been entered.

## Valid IP Addresses for Call Accept

To enhance the security of the called Serial Modem, the user can restrict call acceptance only to a number of permanently stored IP addresses.

#### **Activating Password Configuration Mode**

The settings can only be made in password configuration mode. You can enter this mode for the first time by entering ATP<*Enter*>. If the master password has been changed, the new master password must be entered.

- $\rightarrow$  ATP<*Enter*> Entry on initial configuration.
- $\rightarrow$  ATP*master password* Entry of the changed master password.

#### Entering / Changing / Deleting IP Addresses

In password configuration mode, you can store up to ten IP addresses in a list (ATR0...ATR9). Any assignment is possible.

If only an IP address is assigned, calls from this IP address only are accepted.

If this list is empty (default), incoming calls from all Serial Modems are accepted.

→ ATR0=192.168.10.12 Calls are accepted by IP address 192.168.10.12 (example). → ATR0=<Enter> IP address 1 is deleted

*Note:* The connection via the serial RS232 interface can only be established with the baudrate and data format currently set in the modem.

#### **Reading IP Addresses**

ATR? or ATR0?... ATR9? enable you to read individual IP addresses and AT&R all IP addresses.

 $\rightarrow$  ATR0? IP address 1 is output.

 $\rightarrow$  AT&R All IP addresses are listed.

#### Saving Changes:

All changes are only applied when they are saved.

Saving is performed by entering AT&W.

→ AT&W

*Note:* If the settings are not saved, all changes are lost as soon as the Serial Modem is disconnected from the power supply.

#### **Ending Password Configuration Mode**

After saving the settings, you must end password configuration mode again.

Entering AT&P ends configuration mode.

 $\rightarrow$  AT&P Ends password configuration mode

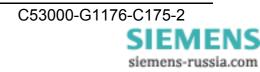

## **Pin Assignment**

The cables for RS232 and RS485 are connected to the same port and selected using the DIP switches.

#### **RS232** Interface

| SERIAL PORT<br>9-pin SubD connector | Pin | Richtung | Definition        |
|-------------------------------------|-----|----------|-------------------|
|                                     | 1   |          | Screen            |
| 5                                   | 2   | INPUT    | RXD Receive Data  |
| 9 6                                 | 3   | OUTPUT   | TXD Transmit Data |
|                                     | 4   |          | not connected     |
|                                     | 5   |          | GND Ground (ext)  |
|                                     | 6   |          | not connected     |
|                                     | 7   |          | not connected     |
|                                     | 8   |          | Do not assign !   |
|                                     | 9   |          | not connected     |

#### **RS485 Interface**

| SERIAL PORT<br>9-pin SubD connector | Pin | Direction        | Definition       |
|-------------------------------------|-----|------------------|------------------|
|                                     | 1   |                  | Screen           |
| 5 1                                 | 2   |                  | Do not assign !  |
| 9 6                                 | 3   | INPUT/<br>OUTPUT | RS485 Data-A     |
|                                     | 4   |                  | not connected    |
|                                     | 5   |                  | GND ground (ext) |
|                                     | 6   |                  | not connected    |
|                                     | 7   |                  | not connected    |
|                                     | 8   | INPUT/<br>OUTPUT | RS485 Data-B     |
|                                     | 9   |                  | not connected    |

siemens-russia.com

#### **Ethernet Interface**

| Ethernet connector |     |      |                |
|--------------------|-----|------|----------------|
| RJ 45              | Pin | Name | Definition     |
|                    | 1   | TX+  | Transmit Data+ |
| 10000              | 2   | TX-  | Transmit Data- |
|                    | 3   | RX+  | Receive Data+  |
|                    | 4   | n/c  | Not connected  |
|                    | 5   | n/c  | Not connected  |
|                    | 6   | RX-  | Receive Data-  |
|                    | 7   | n/c  | Not connected  |
|                    | 8   | n/c  | Not connected  |

Ethernet RJ45 connector

#### **Auxiliary Voltage and Earth Connection**

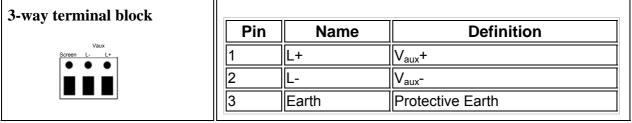

The device features internal reverse polarity protection for  $V_{aux}$ .

#### **DR Contact**

| 2-way terminal block |     |        |             |
|----------------------|-----|--------|-------------|
|                      | Pin | Name   | Definition  |
|                      | 1   | GOK    | Isol. DR    |
|                      | 2   | GOK-NC | Isol. DR-NC |
|                      |     |        |             |

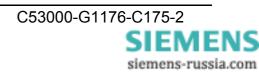

## **Connecting Cable**

#### **RS232** connection options:

- 1) PC/laptop to the Serial Modem (office)
- 2) PC/laptop to the protection unit
- 3) Station modem to SIPROTEC 4 or 7XV5300, 7XV5450, 7XV5550, 7XV5652
- $\rightarrow$  plug in serial DIGSI cable directly
- $\rightarrow$  plug in serial DIGSI cable directly
- $\rightarrow$  plug in serial DIGSI cable via gender
- changer (male-male) to Serial Modem

#### Serial DIGSI Cable

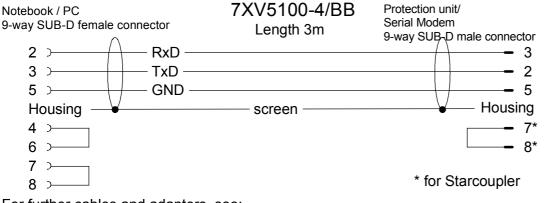

For further cables and adapters, see:

www.siprotec.de  $\rightarrow$  Accessories  $\rightarrow$  Common information  $\rightarrow$  Handbuch\_Zubehoer (German only)

#### Serial RS485 Connecting Cable

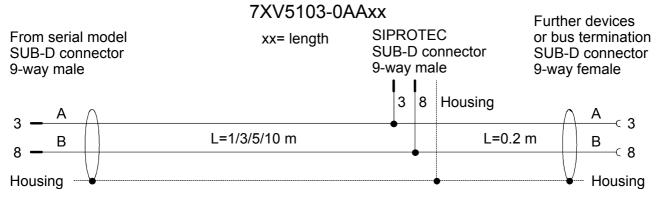

For further RS485 cables and adapters, see: www.siprotec.de  $\rightarrow$  Accessories  $\rightarrow$  7XV5103  $\rightarrow$  Catalog sheet

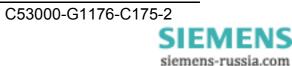

# **Technical Data**

| Auxiliary voltage                      | 24 V – 250 V DC +/-20 %                                |
|----------------------------------------|--------------------------------------------------------|
| Auxiliary voltage                      | 60 V – 230 V AC +/-20 % , 45-65 Hz,                    |
|                                        | 00 V – 230 V AC +/-20 % , 43-03 HZ,                    |
|                                        |                                                        |
| Bower input                            | 2.5 W DC                                               |
| Power input                            |                                                        |
|                                        | 14 VA AC                                               |
| Line stills from                       |                                                        |
| Line-side fuse                         | T 2A/250 V AC and 250 V DC                             |
|                                        | acc. to IEC 60127                                      |
|                                        |                                                        |
|                                        |                                                        |
| Alarm relay (DR)                       | Relays, 1 NC isolated                                  |
| Connection                             | 2-way screw terminal,                                  |
| Switching current (continuous)         | 1A                                                     |
| Switching voltage                      | 250V AC and DC                                         |
| Switching capacity                     | 20 W / 20 VA                                           |
|                                        |                                                        |
| 3-way terminal                         |                                                        |
|                                        | 1 <b>F</b> mm <sup>2</sup>                             |
| Minimum cross-section of the wires for | 1.5 mm <sup>2</sup>                                    |
| auxiliary voltage and earth (ground)   |                                                        |
| Nominal conductor cross-section        | 2.5 mm <sup>2</sup> , rigid conductor or with wire end |
|                                        | ferrule                                                |
| Tightening torque                      | 0.5 Nm                                                 |
| Stripping length:                      | up to 8 mm                                             |
|                                        |                                                        |
| FO connection                          |                                                        |
|                                        |                                                        |
| Connection method                      | ST connector receiver and transmitter                  |
| Wavelength                             | 820 nm                                                 |
| Fibre type                             | Multimode fibre, 62.5/125 µm                           |
| Baud rate                              | 2400 up to max. 115200 baud                            |
| Protocol                               | full-duplex                                            |
| Laser class                            | 1 acc. to EN60825-1/-2 using glass fibre               |
|                                        | 62.5/125 μm                                            |
| Transmit power in dBm , peak (type),   | -12.0 (fibre type 62.5/125 μm)                         |
| NA = 0.275                             |                                                        |
| Max. optical power for high level      | Max40 dBm peak                                         |
| Min. optical power for low level       | Min.: -24 dBm peak                                     |
| Optical power budget                   | Min. 8 dB (62.5/125 µm)                                |
| NA = 0.275                             |                                                        |
| Range                                  | Max. 2 Km (attenuation 3 dB / Km 62.5 µm)              |
|                                        | Max. 2 m with plastic fibre                            |
|                                        |                                                        |
|                                        |                                                        |
| Ethernet interface                     | 10BaseT (10/100 Mbits)                                 |
| Connection                             | RJ45, screened, 8-way                                  |
| TCP/IP                                 | UDP Port 3497 (User Datagram Protocol)                 |
|                                        | ICMP (Internet Control Message Protocol)               |
|                                        | ARP (Address Resolution Protocol)                      |
|                                        | (                                                      |

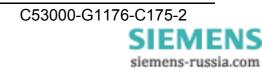

| <b>B</b> \$222 and <b>B</b> \$495                            |                                                                                                    |
|--------------------------------------------------------------|----------------------------------------------------------------------------------------------------|
| RS232 and RS485                                              |                                                                                                    |
| Connection type                                              | 9-way SubD connector, 4/40 UNC screw connection                                                                                                    |
| Pin assignment<br>Cable length RS232<br>Baud rate            | See Pin Assignment<br>Max. 10 m / 3280 feet<br>2400 to 115200 baud, Rxd, Txd<br>Parity : None, Even, Odd, Mark, Space                                                                                                    |
|                                                              | Data : 7 or 8 bits<br>Stop : 1 or 2 bits<br>RS232 : full-duplex , RS485 : half-duplex                                                                                                    |
| DIP switches                                                 | RS232/485 switchover<br>Idle state FO ON/OFF<br>RS485 termination                                                                                                    |
| LED displays                                                 | DR (GN): Alarm (Vaux power o.k. and reset o.k.)<br>COM-TxD (GN) : Transmit - RS232 or RS485 or<br>FO<br>COM-TxD (YE) : Receive - RS232 or RS485 or<br>FO<br>System (GN) : Connection to the PC via RS232<br>detected<br>LAN-TxD (GN) : Transmit Ethernet<br>LAN-TxD (YE) : Receive - Ethernet<br>LAN-TxD (YE) : Receive - Ethernet<br>Ethernet network<br>Error (RD) : modem error on RS232/Reset |
| <b>Firmware</b><br>Driver                                    | Updatable<br>Setup & configuration tool<br>for WINDOWS® NT4 / 2000 / XP<br><b>Note :</b><br>To operate this modem, Windows XP Home<br>Edition is sufficient but for DIGSI, XP<br>Professional is required.                                                                                                    |
| Machanical design                                            |                                                                                                    |
| <b>Mechanical design</b><br>Housing<br>Dimensions<br>Weight: | Plastic<br>See Dimension Drawings<br>Approx. 180 g                                                                                                    |
| Degree of protection acc. to EN60529<br>Protection class     | IP20 (housing and terminals)<br>I Protective Earth                                                                                                    |
| Safety<br>Acc. to DIN EN61010, Part 1                        |                                                                                                    |

siemens-russia.com

| Standards:                                                                                                    | IEC 60255 (product standard)<br>IEEE Std C37.90.0/.1/<br>VDE 0435<br>For more standards, see each function |
|----------------------------------------------------------------------------------------------------|----------------------------------------------------------------------------------------------------|
| Insulation tests                                                                                                    |                                                                                                    |
| Standards:<br><b>Voltage test</b> (100% test) all circuits except<br>auxiliary voltage and communication<br>interfaces          | IEC 60255-5 and IEC 60870-2-1<br>2.5 kV (rms), 50 Hz                                                       |
| <b>Voltage test</b> (100% test) on auxiliary voltage<br><b>Voltage test</b> (100% test) only locked<br>communication interfaces | 3.5 KV DC<br>500 V (rms), 50 Hz                                                                            |
| Surge withstand capability test (type test) all circuits except communication interfaces, class III                             | 5 kV (peak value); 1.2 / 50 μs; 0.5 J;<br>3pos./neg. surges at 5s intervals                                |

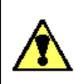

#### Warning

The 7XV5655-0BB00 is specifically intended for installation in a switchgear cubicle or distribution box. After installation, the entire area around the terminals must be covered. Only then is the device sufficiently protected against impermissible contact with live parts.

| EMC tests for immunity (type tests)           |                                                                                                    |
|-----------------------------------------------|----------------------------------------------------------------------------------------------------|
| Standards:                                    | IEC 60255-6 and -22 (product standards)<br>EN61000-6-2 (generic standard)<br>VDE 0435 part 301DIN VDE 0435-110 |
| High frequency test                           | 2.5 KV (peak); 1 MHz;r = 15 ms; 400 surges per s;                                                              |
| IEC 60255-22-1, Class III                     | test duration 2s; Ri = 200 $\Omega$                                                                            |
| and VDE 0435 Part 303, Class III              |                                                                                                    |
| Electrostatic discharge                       | 8 KV contact discharge; 15 KV air discharge                                                                    |
| IEC 60255-22-2, Class III                     | pos./neg. polarity, 150 pF; Ri = 330 $\Omega$                                                                  |
| Irradiation with RF field, frequency sweep    | 10 V/m, 80 MHz to 1000 MHz: 80% AM, 1 kHz                                                                      |
| IEC60255-22-3, Class III                      |                                                                                                    |
| IEC61000-4-3, Class III                       |                                                                                                    |
| Irradiation with RF field, single frequencies | Class III: 10 V/m                                                                                              |
| IEC60255-22-3, IEC61000-4-3                   |                                                                                                    |
| <ul> <li>Amplitude-modulated</li> </ul>       | 80, 160, 450, 900 MHz; 80 % AM 1kHz;                                                                           |
|                                               | duty cycle > 10 s                                                                                              |
| - Pulse-modulated                             | 900 MHz; 50% PM, repetition frequency 200 Hz                                                                   |
| Fast transients / bursts                      | 4 kV; 5/50 ns; 5 kHz; burst length = 15 ms;                                                                    |
| IEC 60255-22-4 and IEC61000-4-4               | Repeat rate 300 ms; pos./neg. polarity;                                                                        |
| Class IV                                      | test duration 1 min.; Ri = 50 $\Omega$                                                                         |
| High energy surge voltages (SURGE)            | Pulse: 1.2/50 µs                                                                                               |
| EN61000-4-5 insulation class 3                |                                                                                                    |
| <ul> <li>Auxiliary voltages</li> </ul>        | Common mode; 2 KV; 12 Ω; 9 μF                                                                                  |
| -                                             | Differential mode : 1 kV; 2 Ω; 18 μF                                                                           |

| - Relay output                                                      | Common mode; 2 KV; 42 Ω; 0.5 μF<br>Differential mode : 1 KV; 42 Ω; 0.5 μF                                                        |
|---------------------------------------------------------------------|----------------------------------------------------------------------------------------------------|
| Conducted RF, amplitude-modulated<br>IEC61000-4-6, Class III        | 10 V; 150 KHz – 80 MHz; 80 % AM, 1 KHz                                                                                           |
| Magnetic field with power<br>frequency<br>EN61000-4-8<br>IEC60255-6 | 0.5 mT; 50 Hz<br>Class IV: 30 A/m continuous; 300 A/m for 3s; 50Hz                                                               |
| Oscillatory surge withstand capability<br>IEEE Std C37.90.1         | 2.5 KV (peak); 1 MHz; $\tau$ = 15 µs; 400 surges per s; test duration 2s; Ri = 200 $\Omega$                                      |
| Fast transient surge withstand capability<br>IEEE Std C37.90.1      | 4 kV; 5/50 ns; 5 kHz; burst length = 15 ms;<br>Repeat rate 300 ms; pos./neg. polarity;<br>test duration 1 min.; Ri = 50 $\Omega$ |
| Damped oscillations<br>IEC 60694, IEC 61000-4-12                    | 2.5 kV (peak value), polarity alternating 100 kHz, 1 MHz, Ri = 200 $\Omega$                                                      |

| EMC tests for emission (type tests)    |                                   |
|----------------------------------------|-----------------------------------|
| Standard:                              | EN 61000-6-4/3 (generic standard) |
| Radio interference voltage on lines    | 150 kHz to 30 MHz                 |
| Auxiliary voltage only<br>IEC CISPR 22 | Limit class B                     |
| Interference field strength            | 30 to 1000 MHz                    |
| IEC CISPR 11                           | Limit value class A               |

| Mechanical tests, vibration and shock stress - stationary use |                                                |
|---------------------------------------------------------------|------------------------------------------------|
| Vibration                                                     | Sinusoidal, 10 to 58 Hz : 0,075 mm ampl.       |
| IEC 60255-21-1, Class 2                                       | 58 to 150 Hz : 1,0 g accel.                    |
| IEC 60068-2-6                                                 | 20 cycles in 3 orthogonal axes                 |
| Shock                                                         | Semi-sinusoidal, 5 g accel., 11 ms duration    |
| IEC 60255-21-2, Class 1                                       | 3 shocks each in both directions of the 3 axes |
| Seismic vibration                                             | Sinusoidal, 1 to 8 Hz: 4 mm ampl. horizontal   |
| IEC 60255-21-3, Class 1                                       | 1 to 8 Hz : 2 mm ampl. vertical                |
| IEC 60068-3-3                                                 | 8 to 35 Hz : 1 g accel., horizontal            |
|                                                               | 8 to 35 Hz : 0.5 g accel., vertical            |
|                                                               | 1 cycle in 3 orthogonal axes                   |

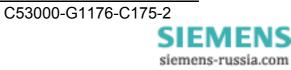

| Mechanical tests, vibration and shock stress - during transport |                                                   |
|-----------------------------------------------------------------|---------------------------------------------------|
| Vibration                                                       | Sinusoidal, 5 to 8 Hz : 7.5 mm ampl.              |
| IEC 60255-21-1, Class 2                                         | 8 to 150 Hz : 2 g accel.,                         |
| IEC 60068-2-6                                                   | 20 cycles in 3 orthogonal axes                    |
| Shock                                                           | Semi-sinusoidal, 15 g accel., 11 ms duration      |
| IEC 60255-21-2, Class 1                                         | 3 shocks each in both directions of the 3 axes    |
| IEC 60068-2-27                                                  |                                                   |
| Shock                                                           | Semi-sinusoidal, 10 g accel., 16 ms duration      |
| IEC 60255-21-2, Class 1                                         | 1000 shocks each in both directions of the 3 axes |
| IEC 60068-2-27                                                  |                                                   |

| Climatic tests                                          |                                                                             |
|---------------------------------------------------------|-----------------------------------------------------------------------------|
| Recommended operating temperature                       | 0 °C to 55 °C                                                               |
| Limit temp. during operation                            | -5 °C to +70 °C                                                             |
| Limit temp. during storage                              | -25 °C to +55 °C (factory packing)                                          |
| Limit temp. during transport                            | -25 °C to +70 °C (factory packing)                                          |
| <b>Humidity</b><br>Maximum relative humidity            | 80 % at temperatures up to 31 °C, decreasing linearly down to 50 % at 40 °C |
| Installation altitude<br>Maximum height above sea level | 2,000 m                                                                     |

All devices shall be installed so that they are not exposed to direct sunlight, nor subject to great fluctuations in temperature that may cause condensation.

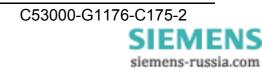

# Dimensions

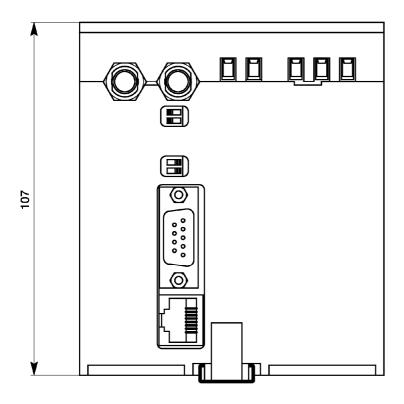

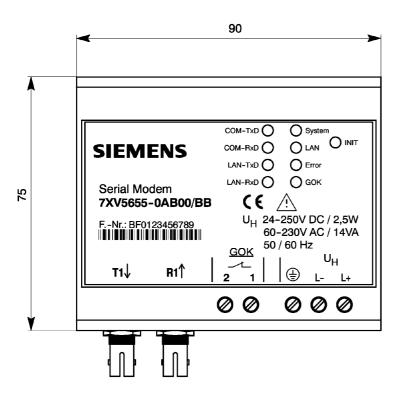

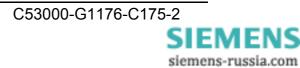

# **Ordering Information**

| Name                                                | Orc | ler N | lo. |   |   |   |   |   |   |   |   |   |   |
|-----------------------------------------------------|-----|-------|-----|---|---|---|---|---|---|---|---|---|---|
| Serial Modem                                        | 7   | Χ     | V   | 5 | 6 | 5 | 5 | - | 0 | В | В | 0 | 0 |
| 10BaseT connection<br>10/100 Mbits, RJ45 connector  |     |       |     |   |   |   |   |   |   |   |   |   |   |
| Serial RS232/485 interface<br>9-way Sub D connector |     |       |     |   |   |   |   |   |   |   |   |   |   |
| Gender changer (male-male)                          |     |       |     |   |   |   |   |   |   |   |   |   |   |
| FO interface, ST connection                         |     |       |     |   |   |   |   |   |   |   |   |   |   |
| DIN rail mounted device for 35mm rail               |     |       |     |   |   |   |   |   |   |   |   |   |   |
| Aux. voltage 24-250 VDC / 60-230 VAC                |     |       |     |   |   |   |   |   |   |   |   |   |   |

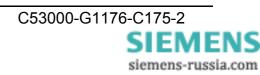

Weitergabe sowie Vervielfältigung dieser Unterlage, Verwertung und Mitteilung ihres Inhalts nicht gestattet, soweit nicht ausdrücklich zugestanden. Zuwiderhandlungen verpflichten zu Schadenersatz. Alle Rechte für den Fall der Patenterteilung oder GM–Eintragung vorbehalten.

The reproduction, transmission or use of this document or its contents is not permitted without express written authority. Offenders will be liable for damages. All rights, including rights created by patent grant or registration of a utility model or design, are reserved. Release 2.00.00

Änderungen vorbehalten Subject to change without prior notice

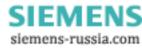

| Hinweise und Fragen zu diesem Produkt richten Sie bitte an folgende Adresse:                          | Defekte Geräte senden Sie bitte an folgende Adresse:     |
|----------------------------------------------------------------------------------------------------|----------------------------------------------------------|
| Siemens AG                                                                                            | Siemens AG                                               |
| Power Transmission and Distribution<br>Energy Automation                                              | Power Transmission and Distribution<br>Energy Automation |
| PTD Customer Support Center                                                                           | PTD EA P ACC2<br>Rückwarenabteilung                      |
| Humboldtstrasse 59                                                                                    | Wernerwerkdamm 5                                         |
| D-90459 Nürnberg                                                                                      | D-13629 Berlin                                           |
| Telefon : +49 +180 / 524 – 7000<br>Telefax : +49 +180 / 524 – 2471<br>Email : ptd.support@siemens.com |                                                          |

Weitere Informationen zu unseren Produkten finden Sie in unserer Download Area im Internet:

## www.SIPROTEC.de

| If you have any notes or questions on this product please contact :                              | Please send defective devices to :                       |
|--------------------------------------------------------------------------------------------------|----------------------------------------------------------|
| Siemens AG                                                                                       | Siemens AG                                               |
| Power Transmission and Distribution<br>Energy Automation                                         | Power Transmission and Distribution<br>Energy Automation |
| PTD Customer Support Center                                                                      | PTD EA P ACC2<br>Returned Goods Customer Service         |
| Humboldtstrasse 59                                                                               | Wernerwerkdamm 5                                         |
| D-90459 Nürnberg                                                                                 | D-13629 Berlin                                           |
| Phone : +49 +180 / 524 – 7000<br>Fax : +49 +180 / 524 – 2471<br>E-mail : ptd.support@siemens.com |                                                          |

Further information regarding our products is to be found in our download area in the Internet:

## www.SIPROTEC.com